SOLUCIÓN DE DOS ESTUDIOS DE CASO BAJO EL USO DE TECNOLOGÍA CISCO

## CARLOS ALBERTO MARTINEZ MATIZ

UNIVERSIDAD NACIONAL ABIERTA Y A DISTANCIA UNAD ESCUELA DE CIENCIAS BÁSICAS, TECNOLOGÍA E INGENIERÍA INGENIERÍA ELECTRÓNICA BOGOTÁ 2020

# SOLUCIÓN DE DOS ESTUDIOS DE CASO BAJO EL USO DE TECNOLOGÍA CISCO

## CARLOS ALBERTO MARTINEZ MATIZ

# INFORME FINAL PARA OBTENER EL TITULO DE INGENIERO ELECTRONICO

HECTOR JULIAN PARRA

UNIVERSIDAD NACIONAL ABIERTA Y A DISTANCIA UNAD ESCUELA DE CIENCIAS BÁSICAS, TECNOLOGÍA E INGENIERÍA INGENIERÍA ELECTRÓNICA BOGOTÁ 2020

Nota de Aceptación

Presidente del Jurado

Jurado

Jurado

Bogotá, 22 de mayo de 2020

#### **DEDICATORIA**

Quiero agradecer a Dios y la Santísima Virgen María por llenar mi vida con sus bendiciones y otorgarme la fortaleza necesaria para poder culminar con mi proceso formativo, cumpliendo así con las metas que me propuse desde un inicio y logrando el objetivo de convertirme en un profesional.

Dedico este trabajo con todo mi amor a mis padres, mi hermana y mi sobrina quienes, con su cariño, alegría y apoyo incondicional, fueron mi motivación en todo momento.

#### AGRADECIMIENTOS

Doy gracias a Dios y a la Santísima Virgen María por llenar de bendiciones y fortaleza mi vida y permitirme terminar con éxito mi proceso formativo. De igual manera, quiero agradecer muy especialmente a mis padres por sus enseñanzas y la educación que me brindaron desde mi niñez, inculcando en mí valores como la responsabilidad, la honestidad y la perseverancia lo cual fue de gran relevancia para cumplir con mis sueños profesionales.

Por último, pero no menos importante, deseo expresar mis agradecimientos a la UNAD por permitirme hacer parte de esta gran institución. Gracias a los tutores y directores de cada curso por acompañarme y guiarme durante toda la carrera brindándome siempre su apoyo incondicional y compartiéndome su conocimiento en todo momento.

# CONTENIDO

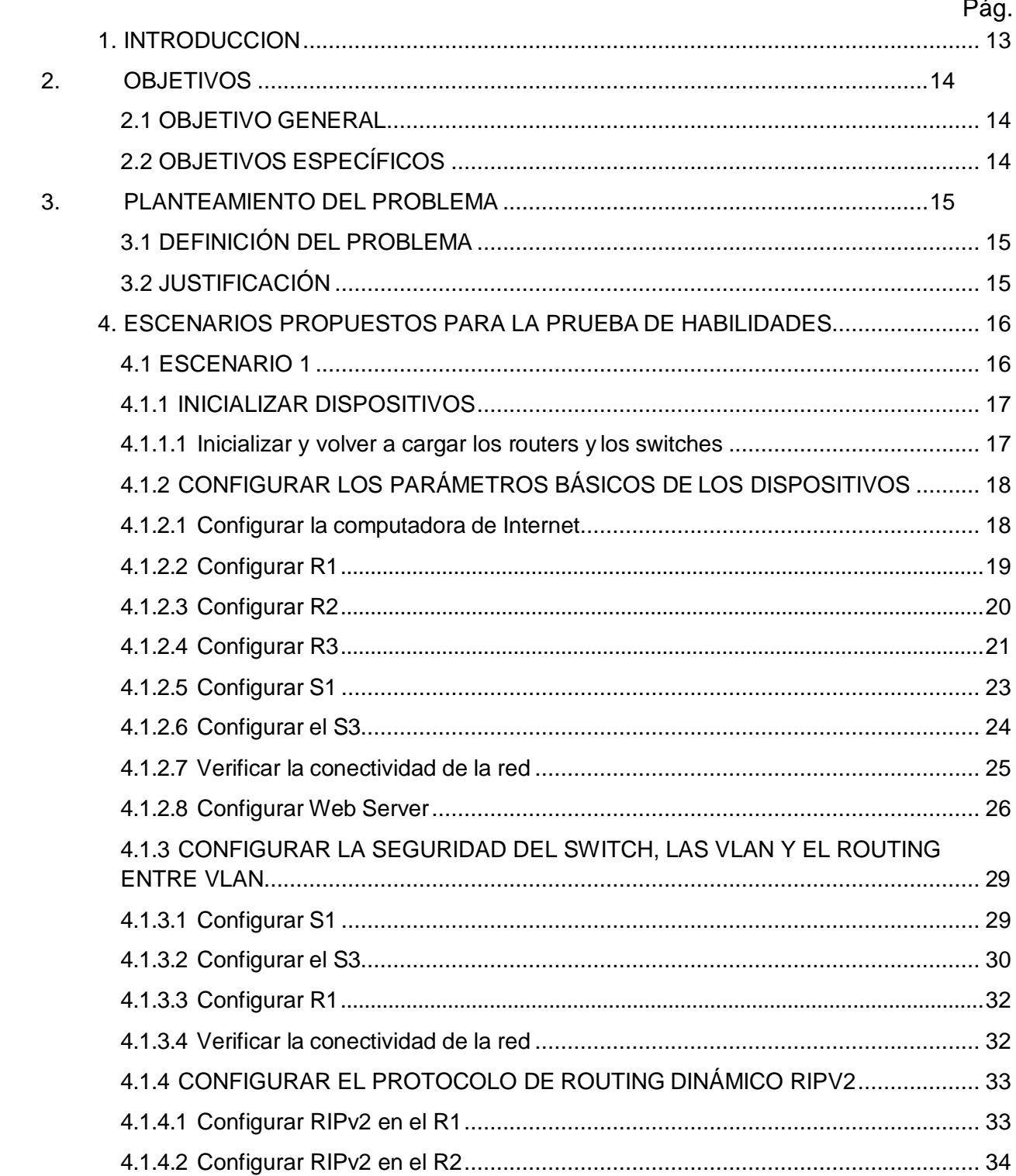

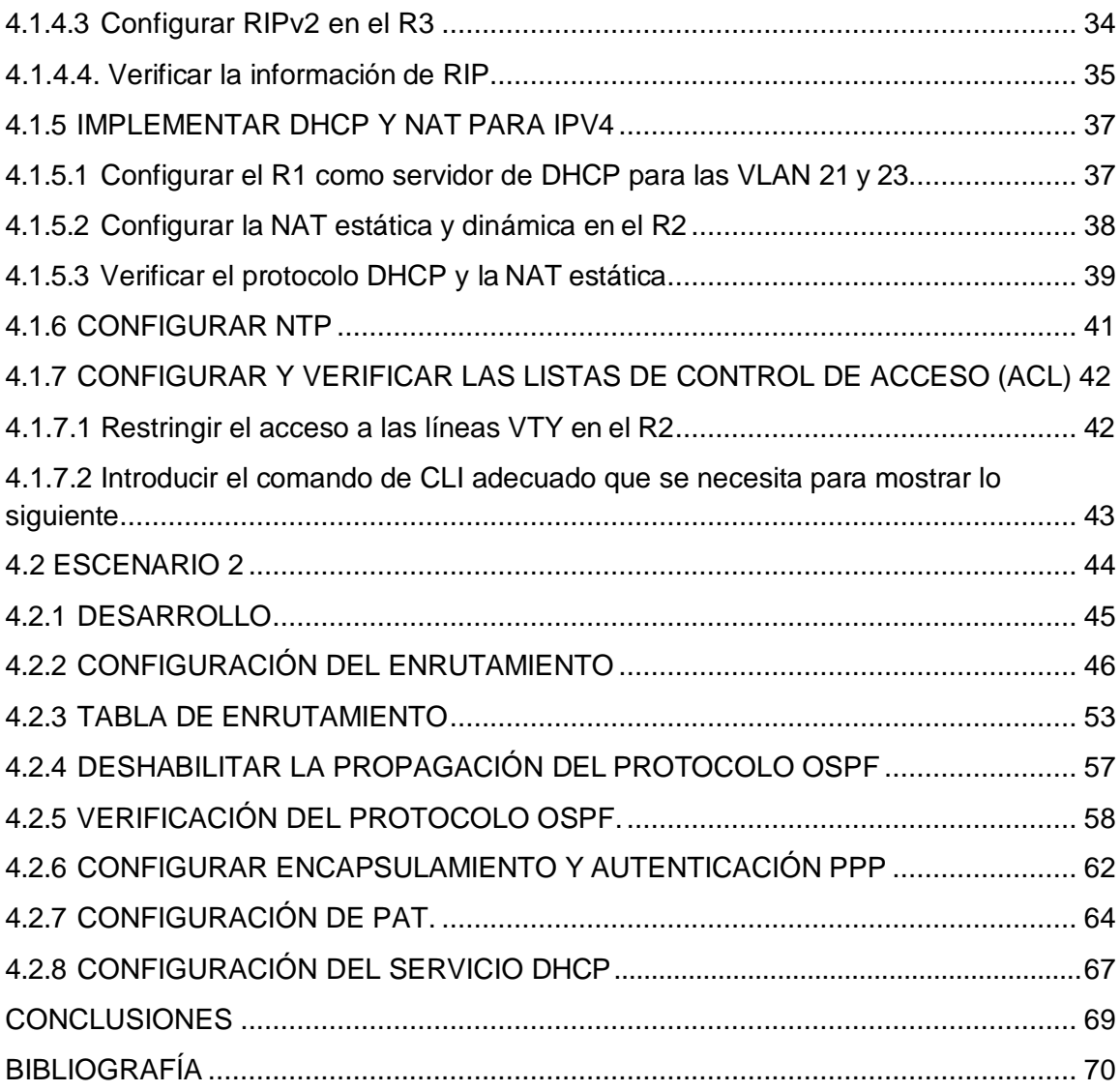

# LISTA DE TABLAS

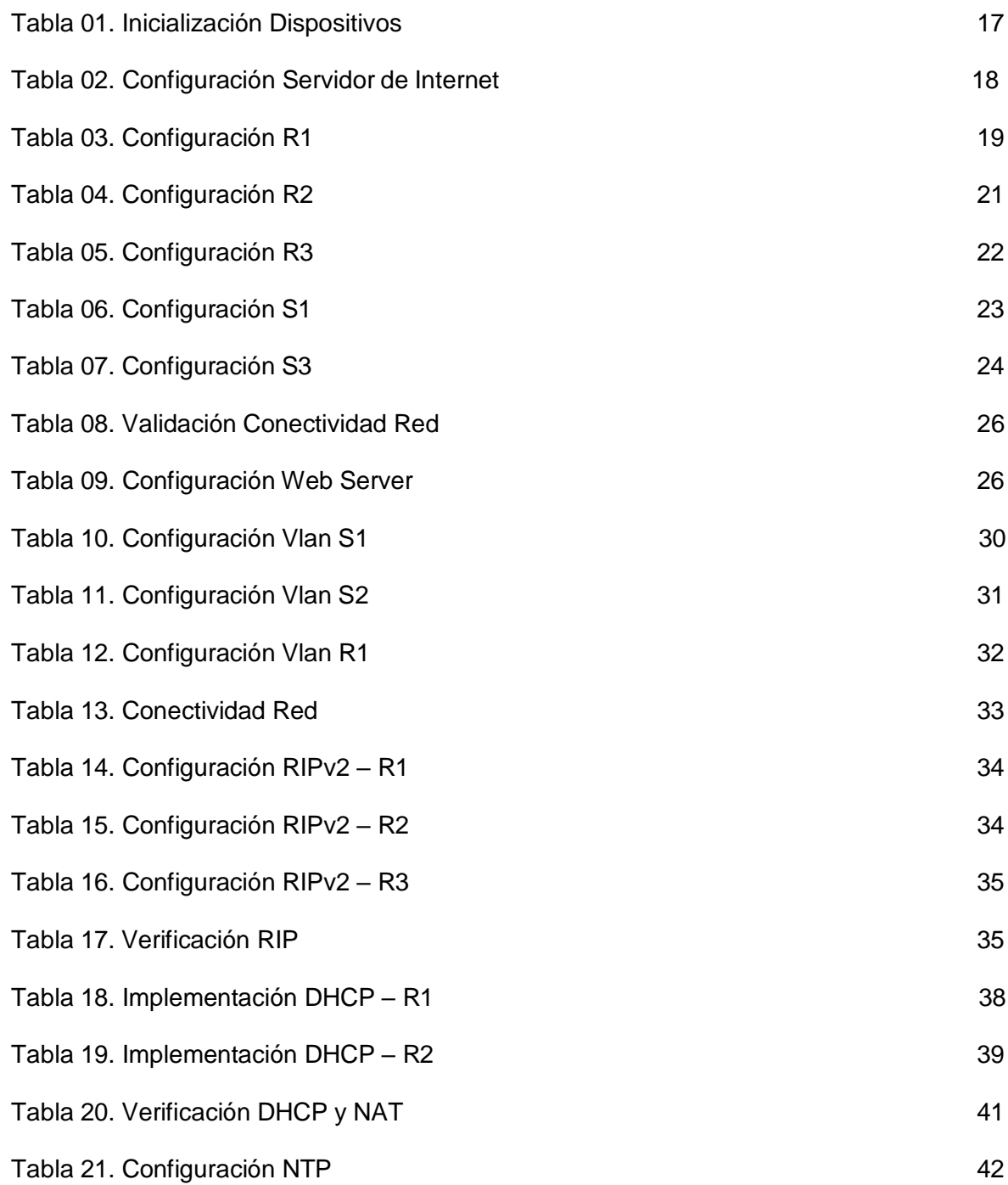

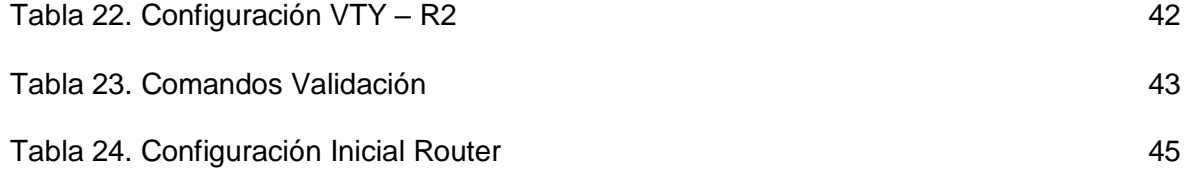

# LISTA DE FIGURAS

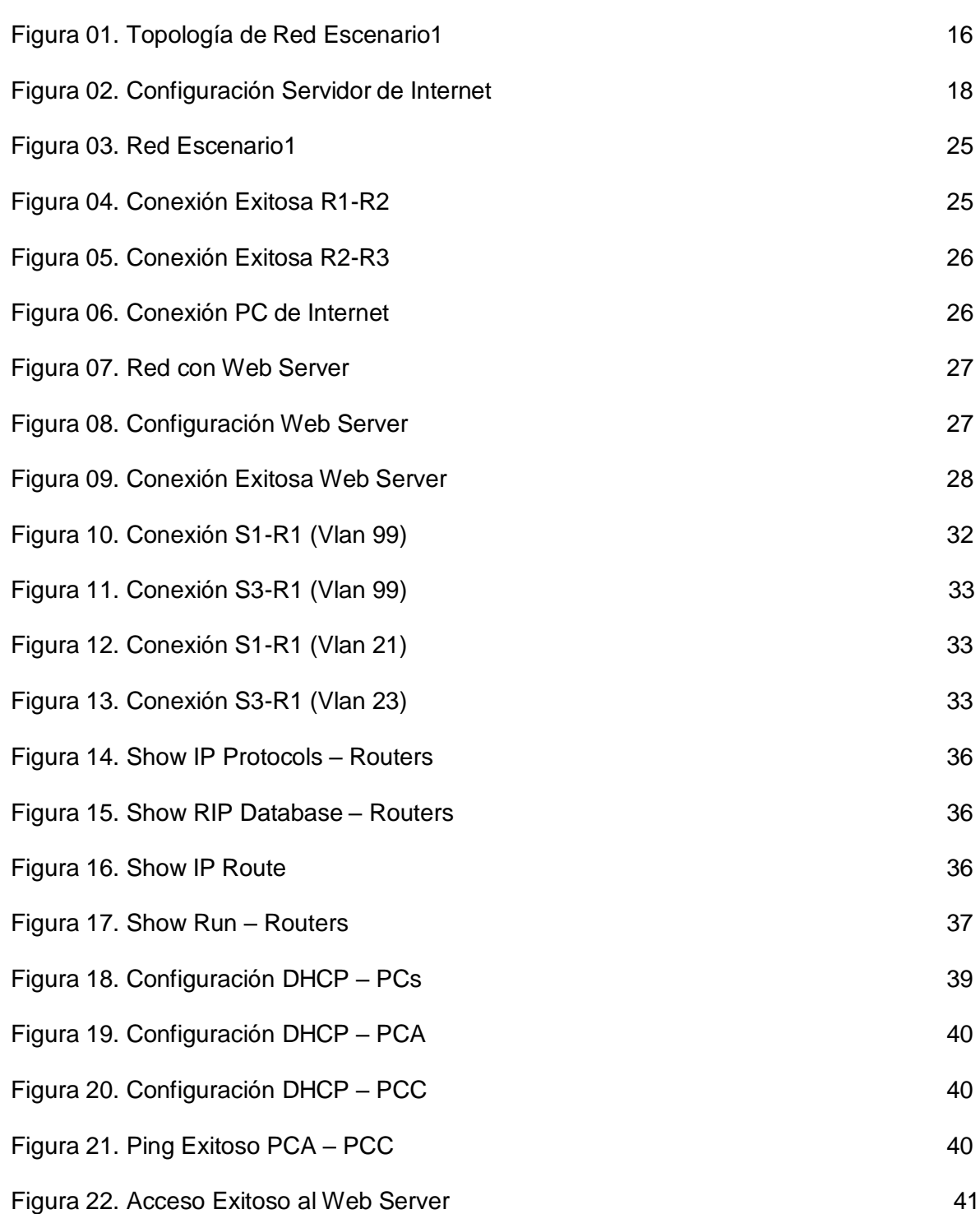

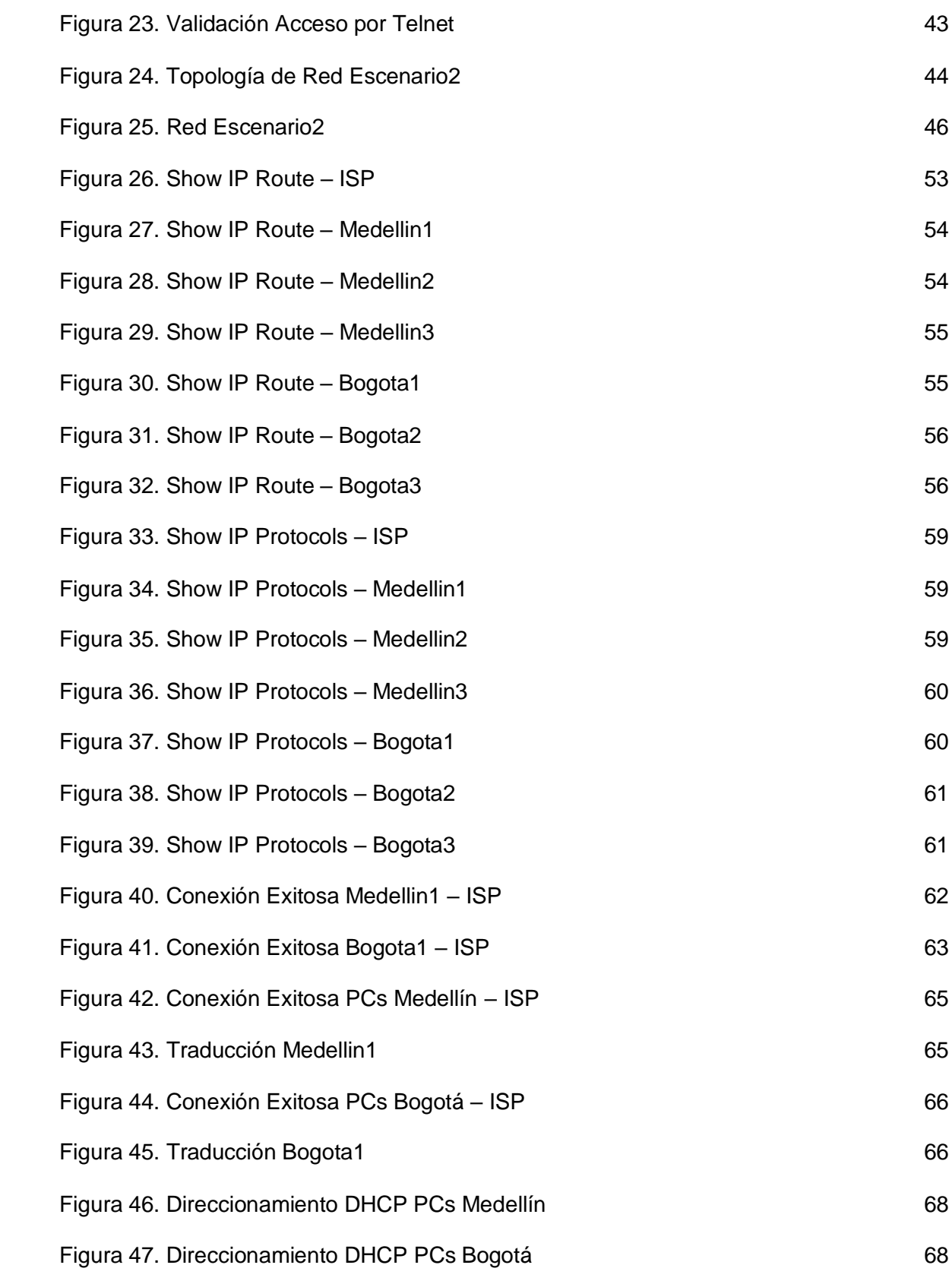

#### **RESUMEN**

La evaluación denominada "Prueba de habilidades prácticas", forma parte de las actividades evaluativas del Diplomado de Profundización CCNA, y busca identificar el grado de desarrollo de competencias y habilidades que fueron adquiridas a lo largo del diplomado. El siguiente trabajo se realiza con el fin de poner a prueba los niveles de comprensión y solución de problemas relacionados con diversos aspectos de Networking.

Para esta actividad, se desarrollarán dos (2) escenarios propuestos, acompañado de los respectivos procesos de documentación de la solución, correspondientes al registro de la configuración de cada uno de los dispositivos, la descripción detallada del paso a paso de cada una de las etapas realizadas durante su desarrollo, el registro de los procesos de verificación de conectividad mediante el uso de comandos ping, traceroute, show ip route, entre otros.

Red, Switch, Router, Protocolos de enrutamiento, listas de control de acceso, DHCP, NAT, NTP.

#### 1. INTRODUCCION

<span id="page-12-0"></span>Las redes de telecomunicaciones son de gran importancia en la vida de las personas y sin lugar a duda para las empresas, ya que permiten una comunicación más efectiva tanto al interior de las organizaciones como con los clientes, brindando mejores niveles de atención y prestación de servicios, por lo que es necesario para cualquier profesional en tecnología tener buenos conocimientos en cuanto a la configuración, administración y resolución de fallas que se puedan presentar en una red.

El siguiente trabajo está enfocado en la aplicación de los conocimientos adquiridos a lo largo del curso de Diplomado de Profundización Cisco compuesto por los módulos de CCNA1 y CCNA2 en donde, entre otros aspectos, se pondrá en práctica temáticas relacionadas con configuraciones básicas de los equipos de telecomunicaciones (Routers, Switches, PCs, Servidores de Internet), protocolos de enrutamiento, listas de control de accesos (ACL), configuraciones de DHCP, NAT, NTP, entre otros temas, haciendo uso de la herramienta Packet Tracer de Cisco la cual hace una simulación de una red real lo cual nos será de gran utilidad para la implementación, análisis y administración de redes de telecomunicaciones permitiéndonos crecer como profesionales.

## 2. OBJETIVOS

#### <span id="page-13-1"></span><span id="page-13-0"></span>2.1 OBJETIVO GENERAL

Identificar el grado de desarrollo de competencias y habilidades que fueron adquiridas a lo largo del Diplomado de Profundización CCNA de Cisco mediante la implementación y solución de los escenarios propuestos.

## <span id="page-13-2"></span>2.2 OBJETIVOS ESPECÍFICOS

- Diseñar, configurar e implementar redes mediante la herramienta Packet Tracer de Cisco.
- Configurar protocolos de enrutamiento en una red.
- Implementar DHCP y NAT para IPv4.
- Configurar y verificar listas de control de acceso ACL.

### 3. PLANTEAMIENTO DEL PROBLEMA

#### <span id="page-14-1"></span><span id="page-14-0"></span>3.1 DEFINICIÓN DEL PROBLEMA

Se requiere dar solución a dos (2) escenarios propuestos, con el fin de cumplir las necesidades de telecomunicaciones de una empresa, en donde el estudiante será quien configure y administre cada red.

En primera instancia, se debe configurar una red pequeña que admita conectividad IPv4 e IPv6, seguridad de switches, routing entre VLAN, el protocolo de routing dinámico RIPv2, el protocolo de configuración de hosts dinámicos (DHCP), la traducción de direcciones de red dinámicas y estáticas (NAT), listas de control de acceso (ACL) y el protocolo de tiempo de red (NTP) servidor/cliente.

En segundo lugar, se deberá configurar e interconectar entre sí cada uno de los dispositivos que forman parte de la red de la empresa, la cual cuenta con sucursales distribuidas en las ciudades de Bogotá y Medellín, acorde con los lineamientos establecidos para el direccionamiento IP, protocolos de enrutamiento y demás aspectos que forman parte de la topología de topología de red.

#### <span id="page-14-2"></span>3.2 JUSTIFICACIÓN

Las redes de telecomunicaciones son de vital importancia para las empresas y cada vez más se busca una forma de comunicación e intercambio de datos de una manera ágil y efectiva a un costo reducido.

Teniendo en cuenta esto, se hace necesario el diseño, configuración e implementación de una red que cumpla con todos los requerimientos de la empresa y que además permita una administración más confiable y centralizada utilizando equipos de última tecnología que brinden la seguridad de poder transmitir datos, incluso entre sedes o sucursales que se encuentren en diferentes ciudades, sin tener perdida de información a una velocidad o tasa de transferencia que permita mantener la calidad del servicio y dando la posibilidad de ampliar el negocio cuando la empresa así lo considere pertinente.

#### <span id="page-15-0"></span>4. ESCENARIOS PROPUESTOS PARA LA PRUEBA DE HABILIDADES

#### <span id="page-15-1"></span>4.1 ESCENARIO 1

Se debe configurar una red pequeña para que admita conectividad IPv4 e IPv6, seguridad de switches, routing entre VLAN, el protocolo de routing dinámico RIPv2, el protocolo de configuración de hosts dinámicos (DHCP), la traducción de direcciones de red dinámicas y estáticas (NAT), listas de control de acceso (ACL) y el protocolo de tiempo de red (NTP) servidor/cliente. Durante la evaluación, probará y registrará la red mediante los comandos comunes de CLI.

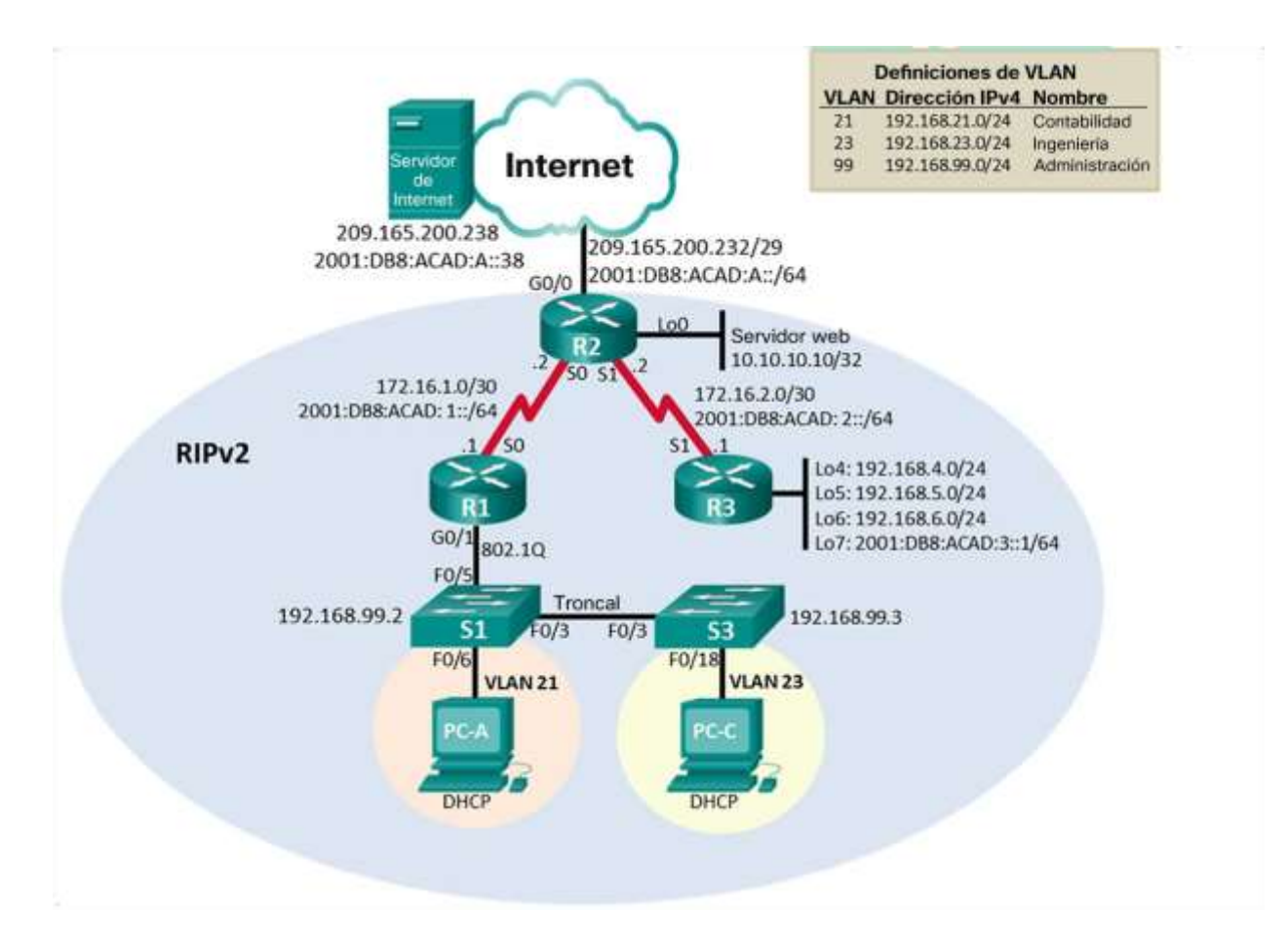

Figura 1. Topología de Red Escenario1

## <span id="page-16-0"></span>4.1.1 INICIALIZAR DISPOSITIVOS

#### <span id="page-16-1"></span>4.1.1.1 Inicializar y volver a cargar los routers y los switches

Como primera medida debemos eliminar las configuraciones de los equipos a fin de garantizar que se encuentren sólo con la configuración de fábrica antes de proceder con la implementación requerida.

En la siguiente tabla se encuentran las tareas a realizar con su respectivo comando de ejecución:

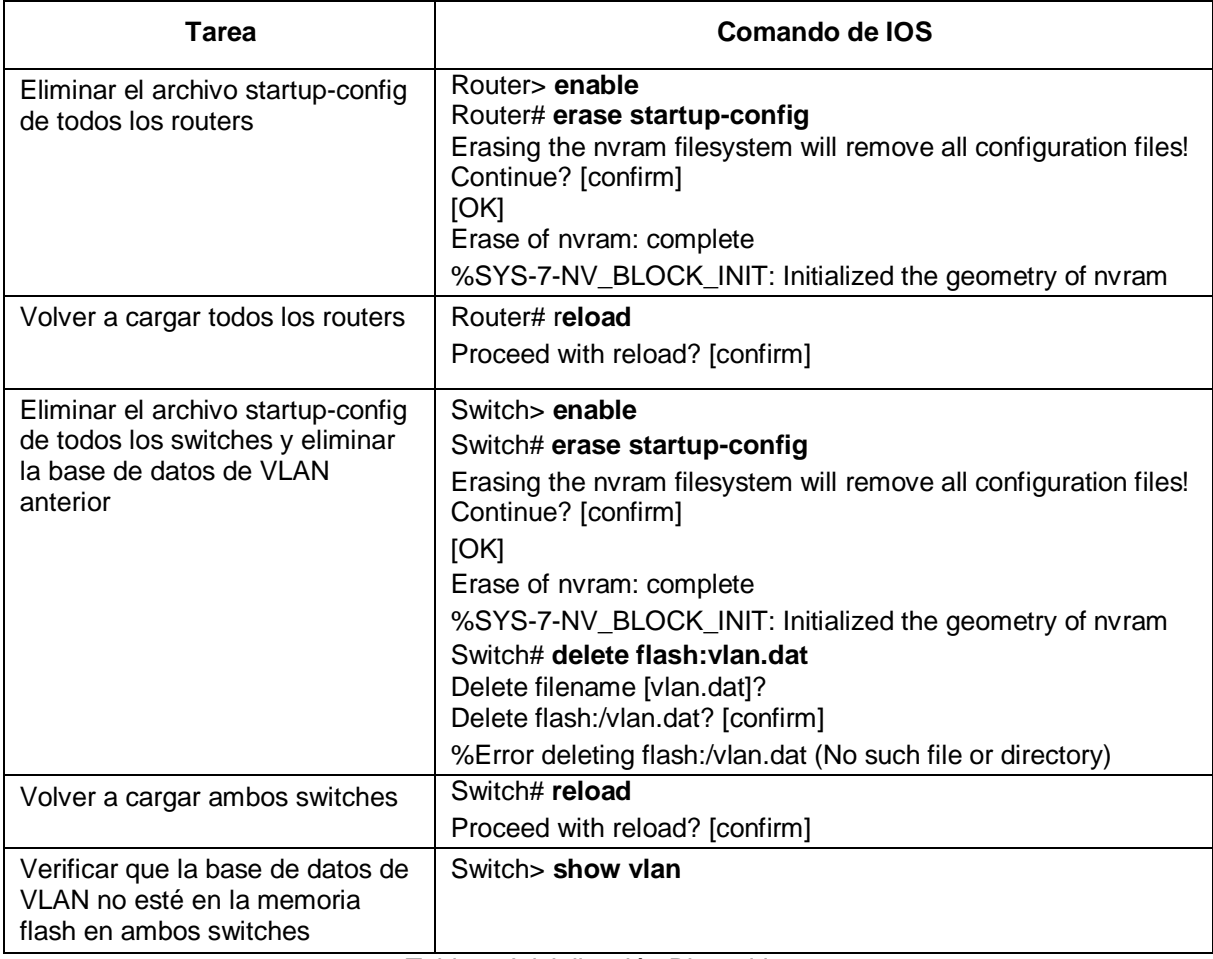

Tabla 1. Inicialización Dispositivos

# <span id="page-17-0"></span>4.1.2 CONFIGURAR LOS PARÁMETROS BÁSICOS DE LOS DISPOSITIVOS

#### <span id="page-17-1"></span>4.1.2.1 Configurar la computadora de Internet

En la siguiente tabla se encuentran los parámetros de configuración del Servidor de Internet:

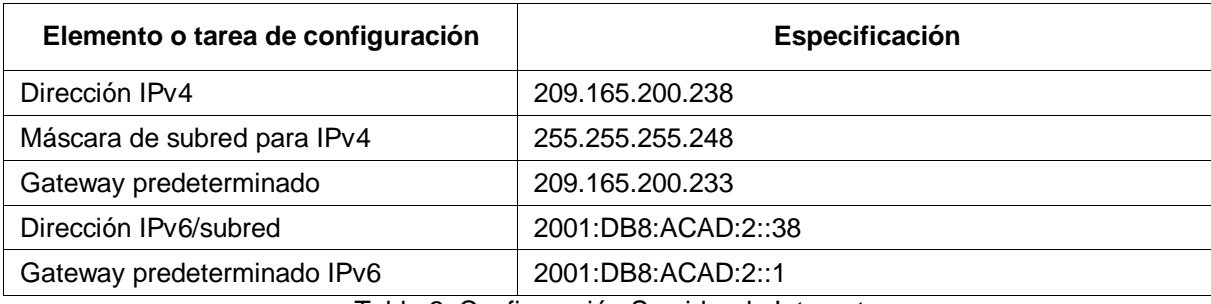

Tabla 2. Configuración Servidor de Internet

Ingresando a las herramientas del Servidor, procedemos a configurar el direccionamiento del dispositivo (IP's, Máscaras y Gateway):

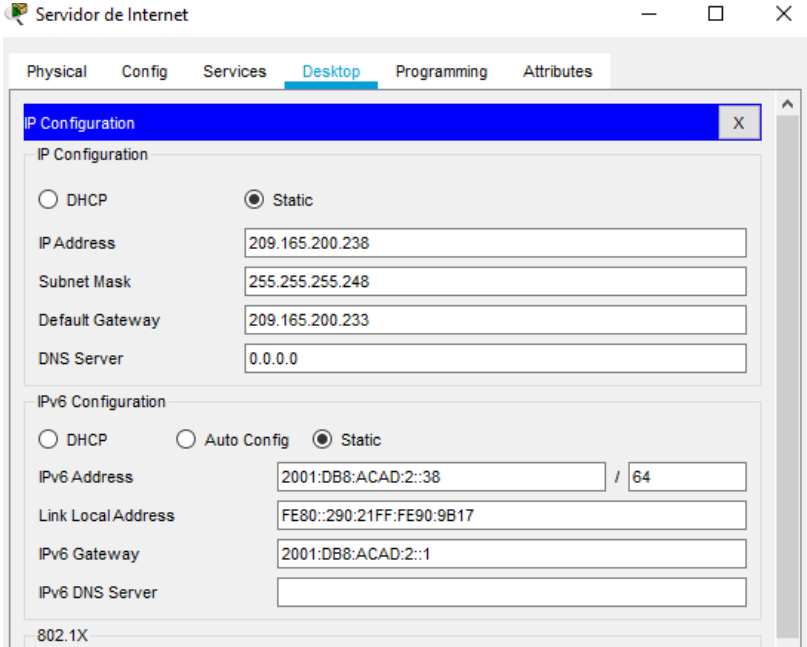

Figura 2. Configuración Servidor de Internet

## <span id="page-18-0"></span>4.1.2.2 Configurar R1

Realizamos la configuración básica del primer Router. Ingresamos por la Interfaz de línea de comandos (CLI) y procedemos a deshabilitar la búsqueda de un servidor de DNS y le asignamos un nombre al equipo.

Acto seguido debemos configurar las contraseñas de acceso con lo que podemos tener un mecanismo de seguridad para el ingreso y operación del dispositivo. De igual forma configuramos el direccionamiento del Router.

En la siguiente tabla se encuentran las tareas a realizar con su respectivo comando de ejecución:

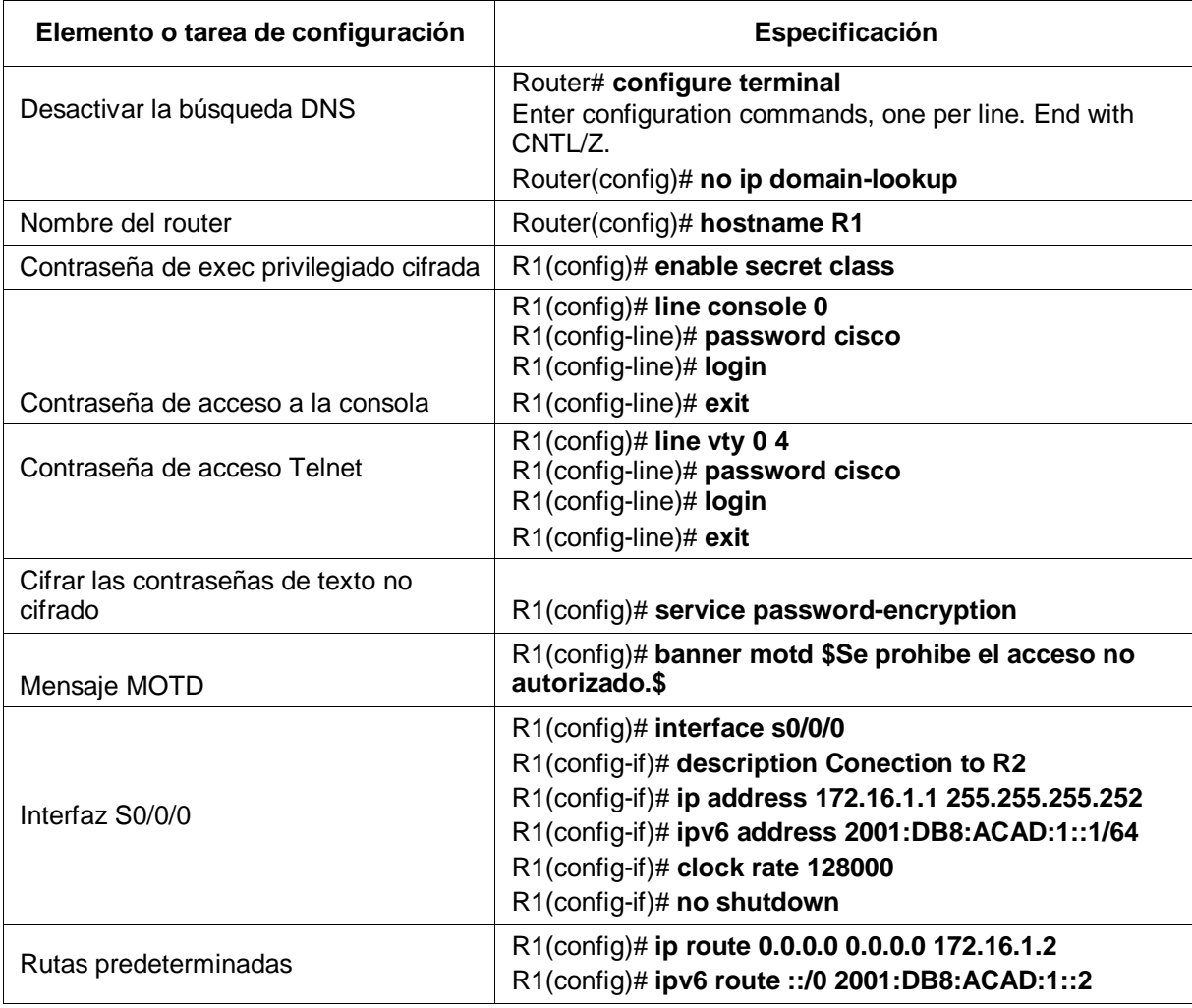

Tabla 3. Configuración Básica R1

#### <span id="page-19-0"></span>4.1.2.3 Configurar R2

Realizamos la configuración básica del segundo Router. Ingresamos por la Interfaz de línea de comandos (CLI) y procedemos a deshabilitar la búsqueda de un servidor de DNS y le asignamos un nombre al equipo.

Acto seguido debemos configurar las contraseñas de acceso con lo que podemos tener un mecanismo de seguridad para el ingreso y operación del dispositivo. De igual forma configuramos el direccionamiento del Router.

En la siguiente tabla se encuentran las tareas a realizar con su respectivo comando de ejecución:

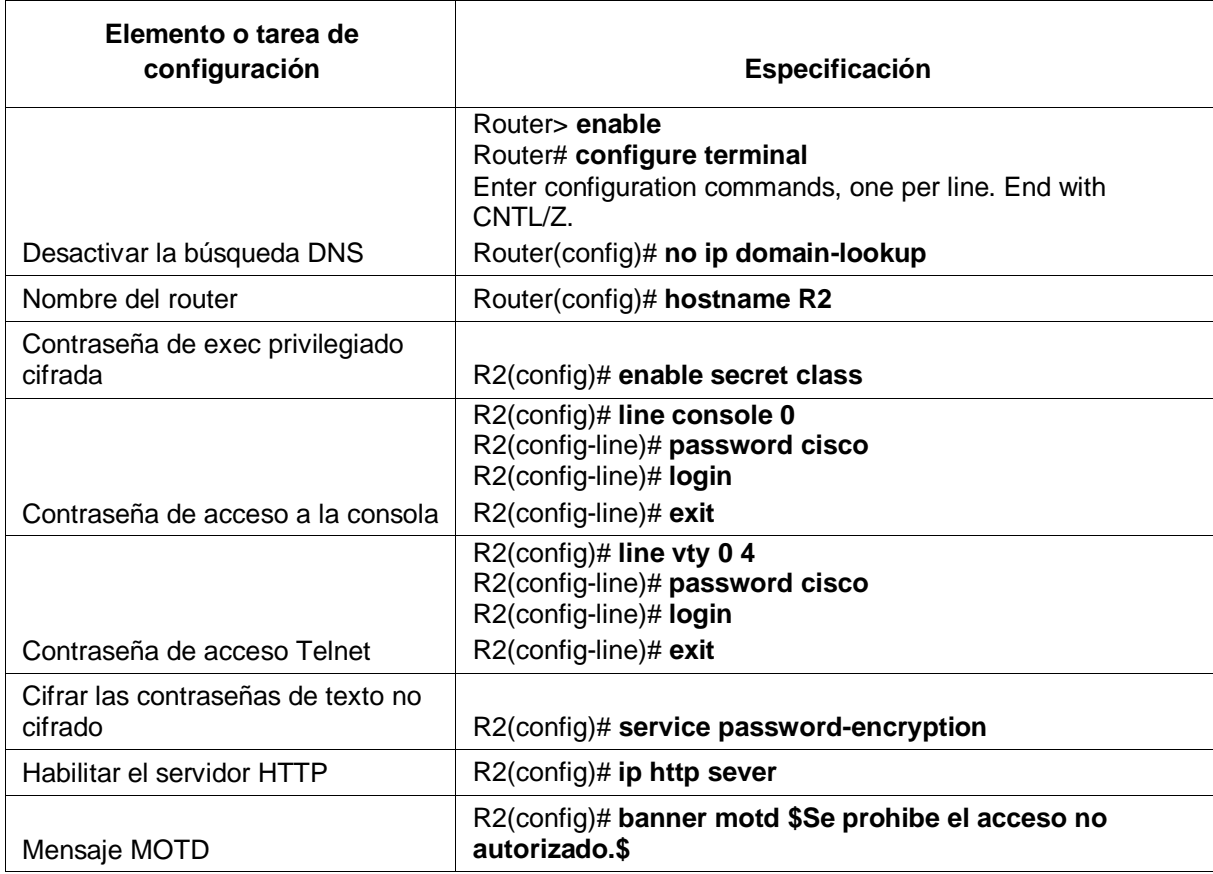

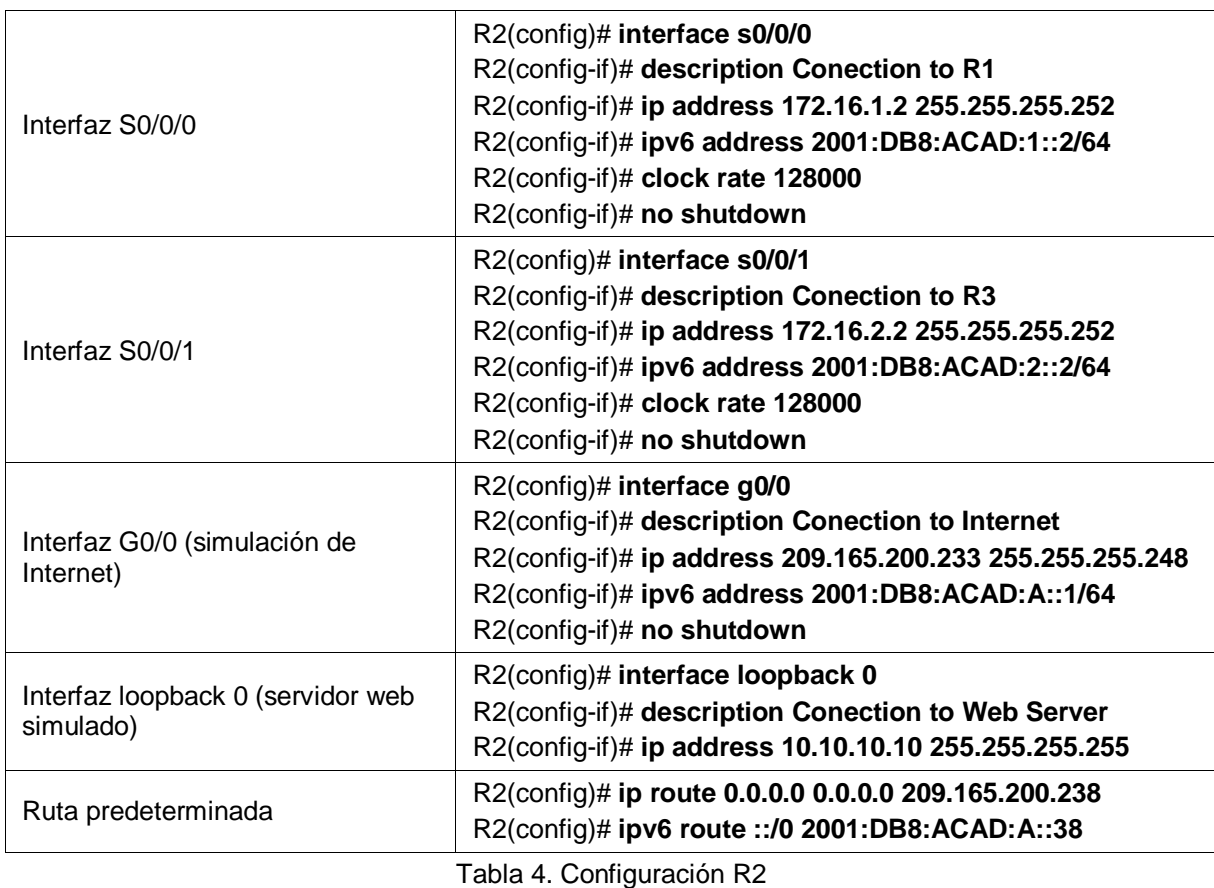

## <span id="page-20-0"></span>4.1.2.4 Configurar R3

Realizamos la configuración básica del tercer Router. Ingresamos por la Interfaz de línea de comandos (CLI) y procedemos a deshabilitar la búsqueda de un servidor de DNS y le asignamos un nombre al equipo.

Acto seguido debemos configurar las contraseñas de acceso con lo que podemos tener un mecanismo de seguridad para el ingreso y operación del dispositivo. De igual forma configuramos el direccionamiento del Router.

En la siguiente tabla se encuentran las tareas a realizar con su respectivo comando de ejecución:

| Elemento o tarea de configuración             | Especificación                                                                                                    |
|-----------------------------------------------|----------------------------------------------------------------------------------------------------|
|                                               | Router> enable<br>Router# configure terminal<br>Enter configuration commands, one per line. End with<br>CNTL/Z.                                                                                                    |
| Desactivar la búsqueda DNS                    | Router(config)# no ip domain-lookup                                                                                                    |
| Nombre del router                             | Router(config)# hostname R3                                                                                                    |
| Contraseña de exec privilegiado cifrada       | R3(config)# enable secret class                                                                                                    |
| Contraseña de acceso a la consola             | R3(config)# line console 0<br>R3(config-line)# password cisco<br>R3(config-line)# login<br>R3(config-line)# exit                                                                                                    |
| Contraseña de acceso Telnet                   | R3(config)# line vty 0 4<br>R3(config-line)# password cisco<br>R3(config-line)# login<br>R3(config-line)# exit                                                                                                    |
| Cifrar las contraseñas de texto no<br>cifrado | R3(config)# service password-encryption                                                                                                    |
| Mensaje MOTD                                  | R3(config)# banner motd \$Se prohibe el acceso no<br>autorizado. \$                                                                                                    |
| Interfaz S0/0/1                               | R3(config)# interface s0/0/1<br>R3(config-if)# description Conection to R2<br>R3(config-if)# ip address 172.16.2.1 255.255.255.252<br>R3(config-if)# ipv6 address 2001:DB8:ACAD:2::1/64<br>R3(config-if)# clock rate 128000<br>R3(config-if)# no shutdown |
| Interfaz loopback 4                           | R3(config)# interface loopback 4<br>R3(config-if)# ip address 192.168.4.1 255.255.255.0                                                                                                    |
| Interfaz loopback 5                           | R3(config)# interface loopback 5<br>R3(config-if)# ip address 192.168.5.1 255.255.255.0                                                                                                    |
| Interfaz loopback 6                           | R3(config)# interface loopback 6<br>R3(config-if)# ip address 192.168.6.1 255.255.255.0                                                                                                    |
| Interfaz loopback 7                           | R3(config)# interface loopback 7<br>R3(config-if)# ipv6 address 2001:DB8:ACAD:3::1/64                                                                                                    |
| Rutas predeterminadas                         | R3(config)# ip route 0.0.0.0 0.0.0.0 192.168.4.0<br>R3(config)# ip route 0.0.0.0 0.0.0.0 192.168.5.0<br>R3(config)# ip route 0.0.0.0 0.0.0.0 192.168.6.0<br>R3(config)# ipv6 route ::/0 2001:DB8:ACAD:3::0                                                |

Tabla 5. Configuración R3

# <span id="page-22-0"></span>4.1.2.5 Configurar S1

Realizamos la configuración básica del primer Switch. Ingresamos por la Interfaz de línea de comandos (CLI) y procedemos a deshabilitar la búsqueda de un servidor de DNS y le asignamos un nombre al equipo.

Acto seguido debemos configurar las contraseñas de acceso con lo que podemos tener un mecanismo de seguridad para el ingreso y operación del dispositivo.

En la siguiente tabla se encuentran las tareas a realizar con su respectivo comando de ejecución:

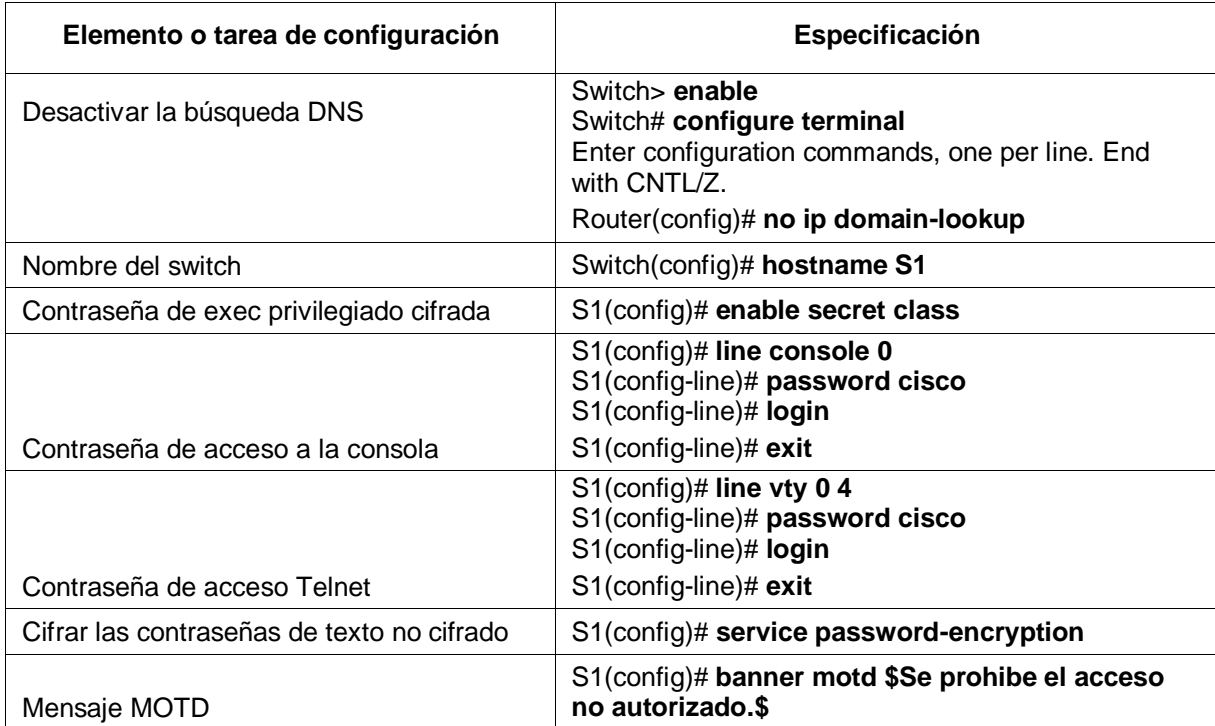

Tabla 6. Configuración S1

# <span id="page-23-0"></span>4.1.2.6 Configurar el S3

Realizamos la configuración básica del segundo Switch. Ingresamos por la Interfaz de línea de comandos (CLI) y procedemos a deshabilitar la búsqueda de un servidor de DNS y le asignamos un nombre al equipo.

Acto seguido debemos configurar las contraseñas de acceso con lo que podemos tener un mecanismo de seguridad para el ingreso y operación del dispositivo.

En la siguiente tabla se encuentran las tareas a realizar con su respectivo comando de ejecución:

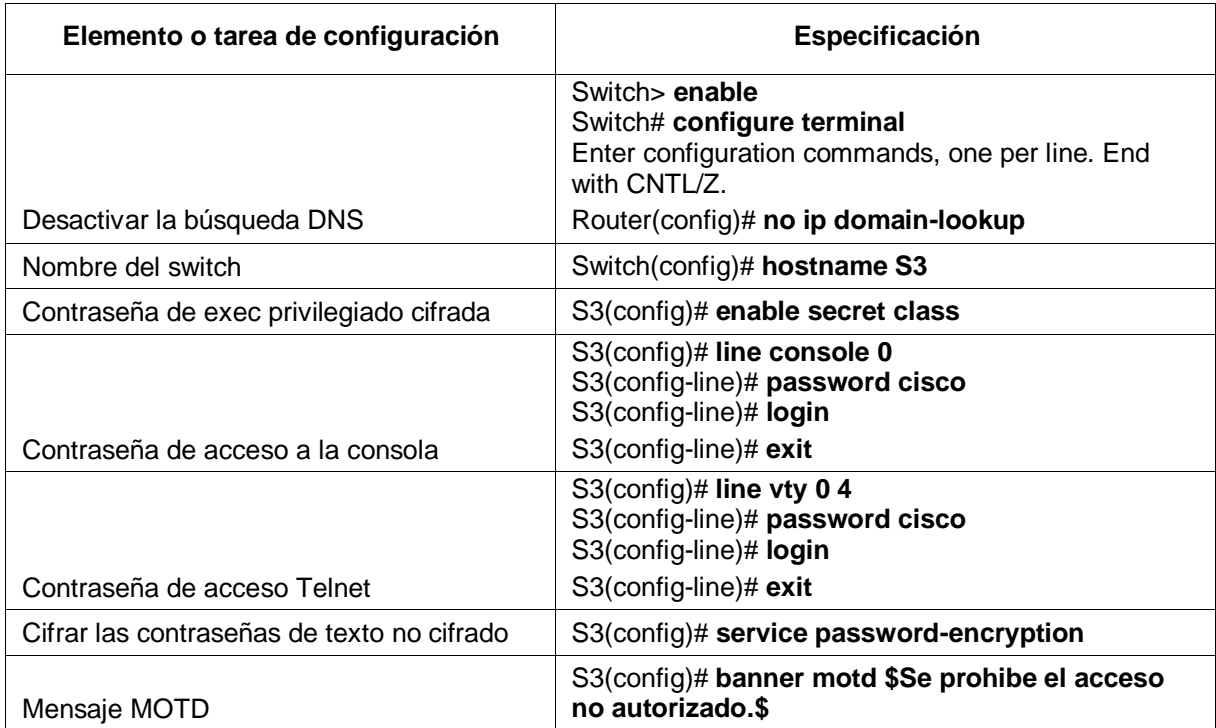

Tabla 7. Configuración S3

#### <span id="page-24-0"></span>4.1.2.7 Verificar la conectividad de la red

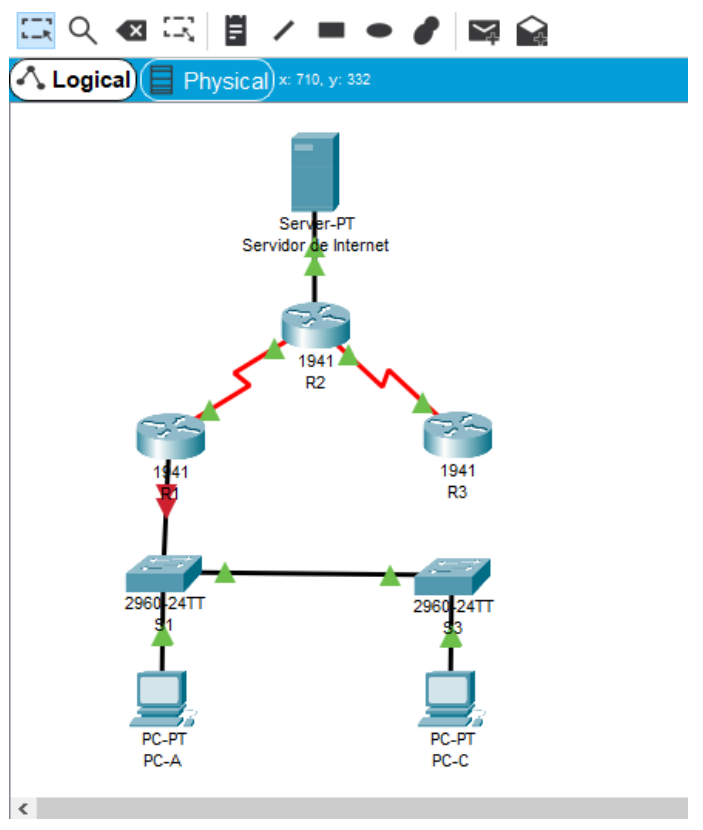

Figura 3. Red Escenario1

Una vez realizadas las configuraciones básicas de los dispositivos, procedemos a verificar la conectividad entre los equipos de la red mediante el comando 'ping'

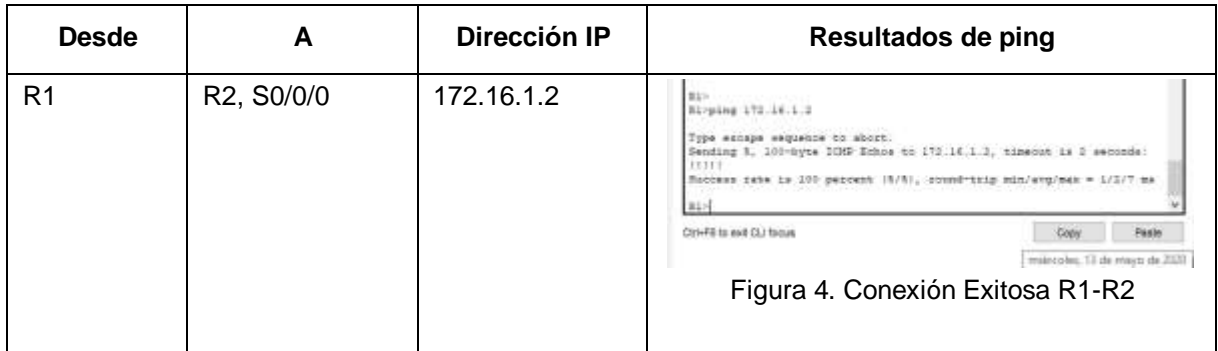

| R <sub>2</sub>    | R3, S0/0/1                | 172.16.2.1      | 82-ping 173.18.2.1<br>Type eyeaps autostore to elect.<br>Sending &, 103-byte 1089 Ennou to 173.16.2.1, timeout is 1 esponso:<br>Roccese cote in 100 percent (5/5), counstrate min/evalues = 1/3/11 mm<br>CIN-F6 to exit CLI firons<br>Cirey<br>Posts<br>minutes, 11 de mayo de 2020<br>Figura 5. Conexión Exitosa R2-R3                                                                                                    |
|-------------------|---------------------------|-----------------|----------------------------------------------------------------------------------------------------|
| PC de<br>Internet | Gateway<br>predeterminado | 209.165.200.233 | U-ping 203.165.208.233<br>Plaging 209-145-200-228 with 22 bytes of data<br>Reply from 309.160.300.333; hotes=33 time=3ms TIL=395<br>Seply from 109.165.200.133: bycesHill time+ims TTIH265<br>Reply from 209.145.200.203: byteswil time-lms TTL=255<br>Reply from 209.165.200.233: hybes=32 time=1ms TIL=255<br>Ping statistics for 109.145.100.118;<br>Packets: Sent = 4, Received = 4, Lost = 0 (0% loss);<br>mercalmate ocupe trip times in willi-reaccomer<br>Hiniman - Ima, Hazlanza - Ima, Average - Ima<br>metropies. Et de mayo de 202<br>Figura 6. Conexión PC de Internet |

Tabla 8. Validación Conectividad Red

## <span id="page-25-0"></span>4.1.2.8 Configurar Web Server

Teniendo en cuenta que Packet tracer no soporta los comandos para configurar el servicio de HTTP en los Router, se hace necesario modificar la topología e incluir un servidor Web dentro de la red.

A continuación, se relacionan los datos para la configuración del equipo:

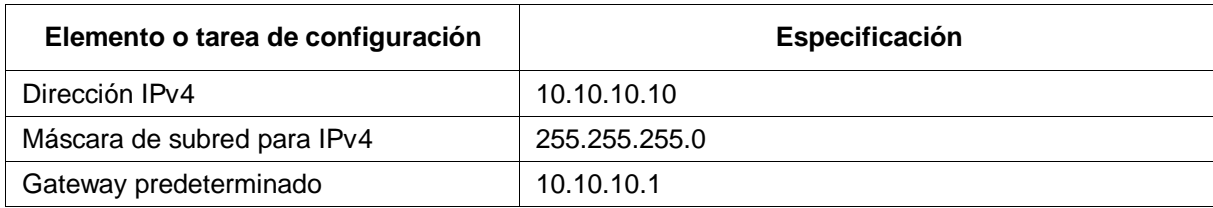

Tabla 9. Configuración Web Server

En la Figura 7 podemos apreciar la topología de la red con la modificación requerida:

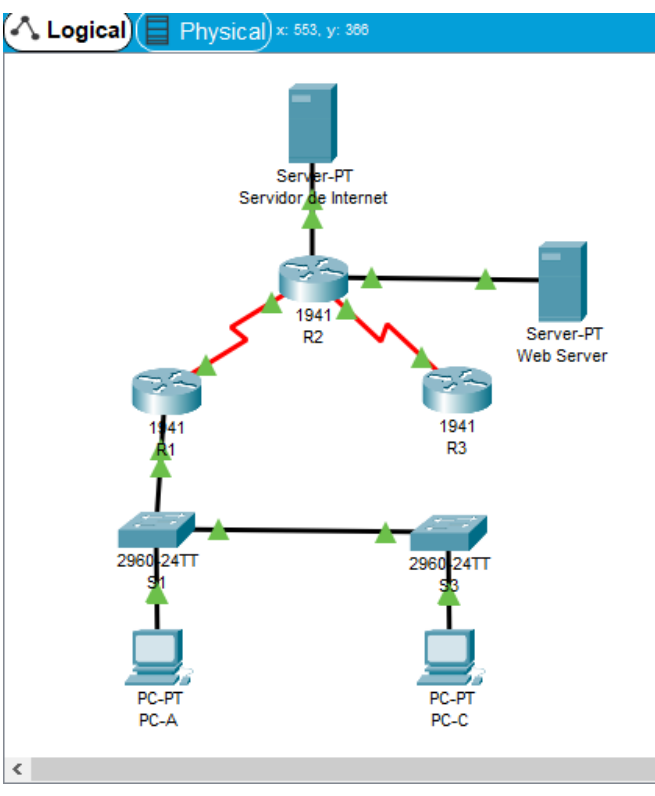

Figura 7. Red con Web Server

Una vez conectado el equipo a la red, procedemos con su configuración:

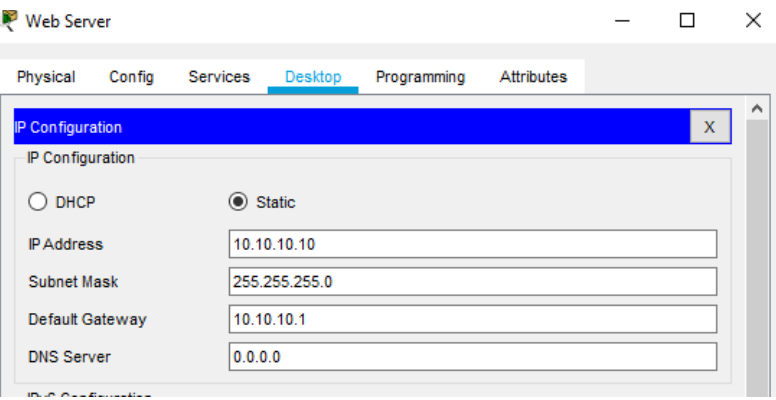

Figura 8. Configuración Web Server

Se configura la interfaz G0/1 en R2 para conexión hacia el Web Server:

R2(config)# **interface loopback 0**  R2(config-if)# **shutdown**  R2(config-if)# %LINK-5-CHANGED: Interface Loopback0, changed state to administratively down %LINEPROTO-5-UPDOWN: Line protocol on Interface Loopback0, changed state to down R2(config-if)# **exit** R2(config)# **int g0/1** R2(config-if)# **description Conection to Web Server**  R2(config-if)# **ip address 10.10.10.1 255.255.255.0**  R2(config-if)# **exit**

Por último, desde el Web Server se procede a corroborar la conexión exitosa hacia el Gateway Predeterminado (R2) y hacia el servidor de Internet:

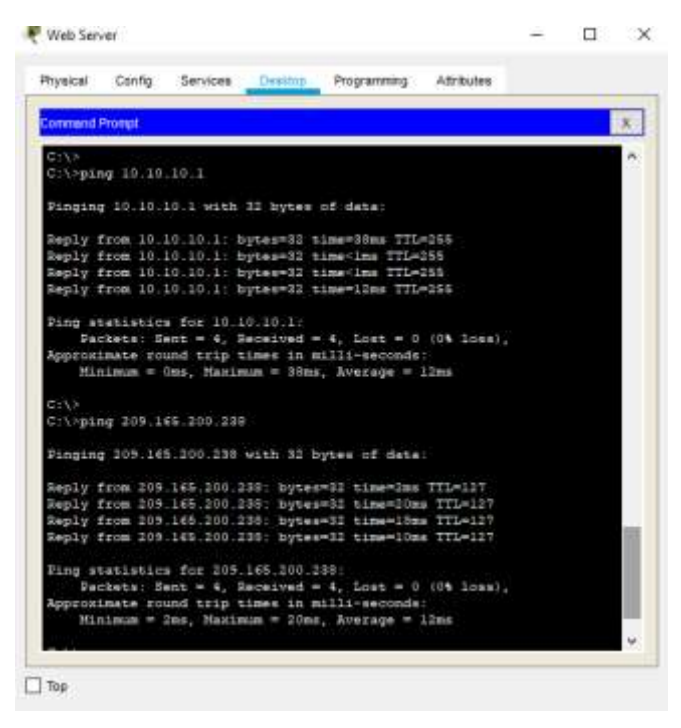

Figura 9. Conexión Exitosa Web Server

## <span id="page-28-0"></span>4.1.3 CONFIGURAR LA SEGURIDAD DEL SWITCH, LAS VLAN Y EL ROUTING ENTRE VLAN

Debemos realizar la configurar las Vlan y el enrutamiento entre cada una de ellas. Para la red en implementación, contaremos con tres Vlan diferentes:

- Vlan 21: Contabilidad
- Vlan 23: Ingeniería
- Vlan 99: Administración

A continuación, se indicarán las tareas a realizar con el respectivo comando a ejecutar para cada Switch y Router:

## <span id="page-28-1"></span>4.1.3.1 Configurar S1

Las tareas de configuración para S1 incluyen las siguientes:

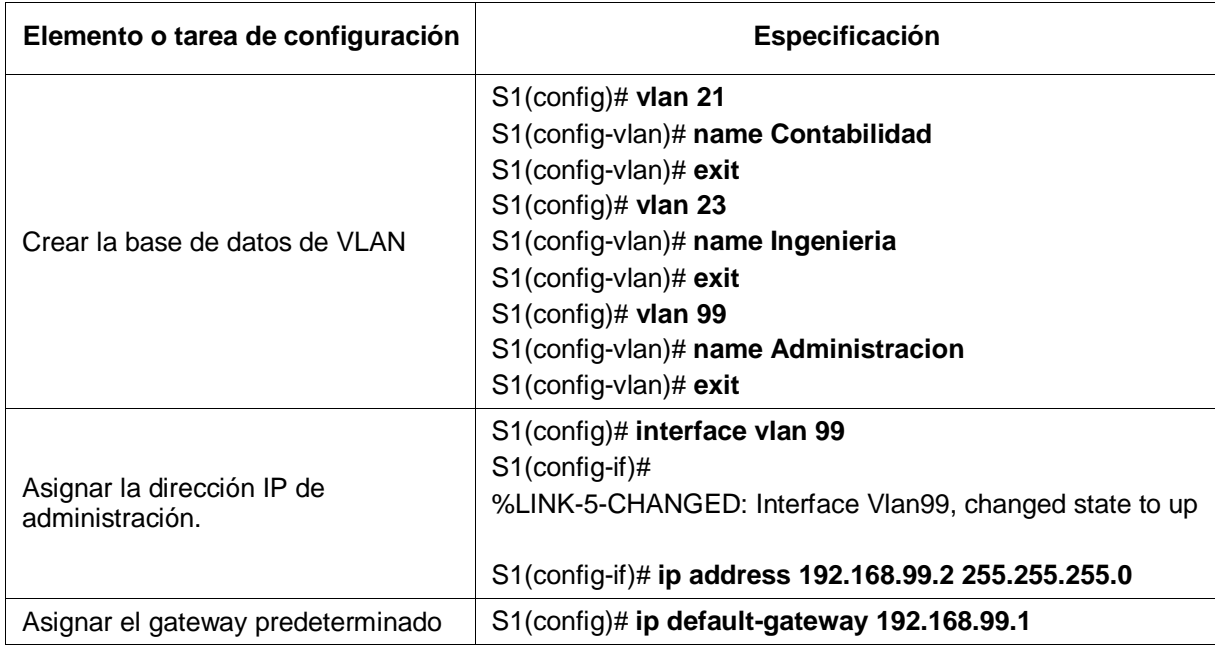

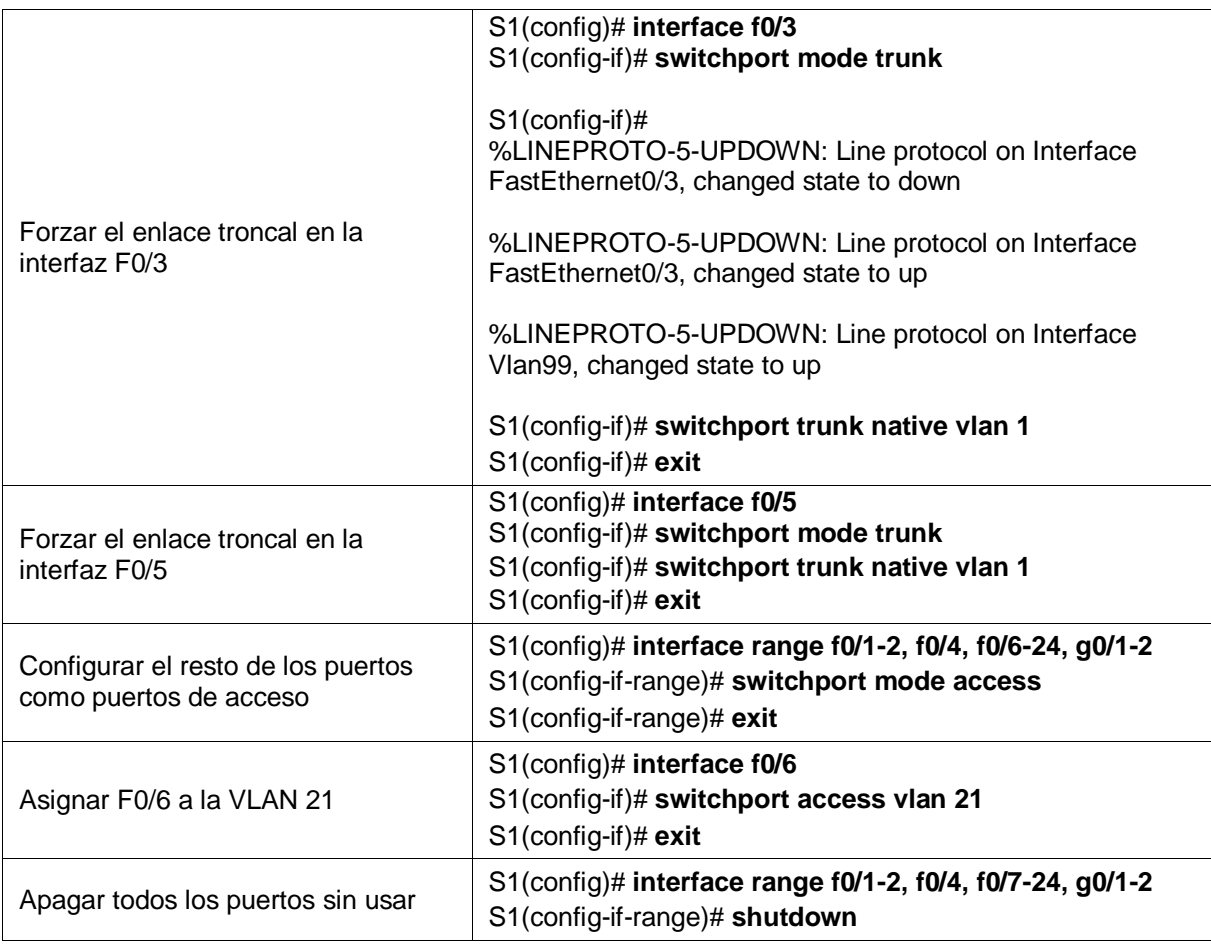

Tabla 10. Configuración Vlan S1

# <span id="page-29-0"></span>4.1.3.2 Configurar el S3

Las tareas de configuración para S3 incluyen las siguientes:

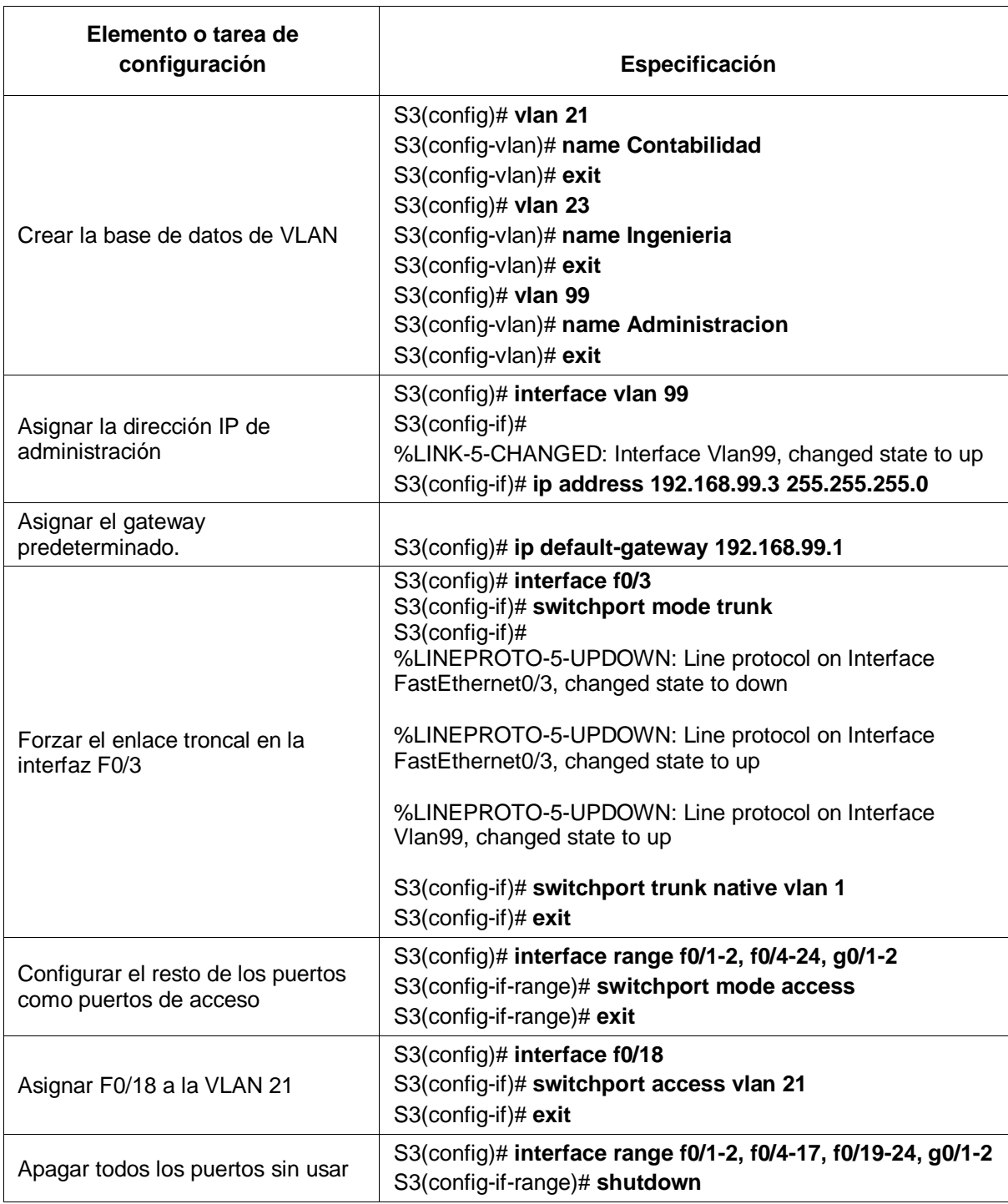

Tabla 11. Configuración Vlan S2

## <span id="page-31-0"></span>4.1.3.3 Configurar R1

Las tareas de configuración para R1 incluyen las siguientes:

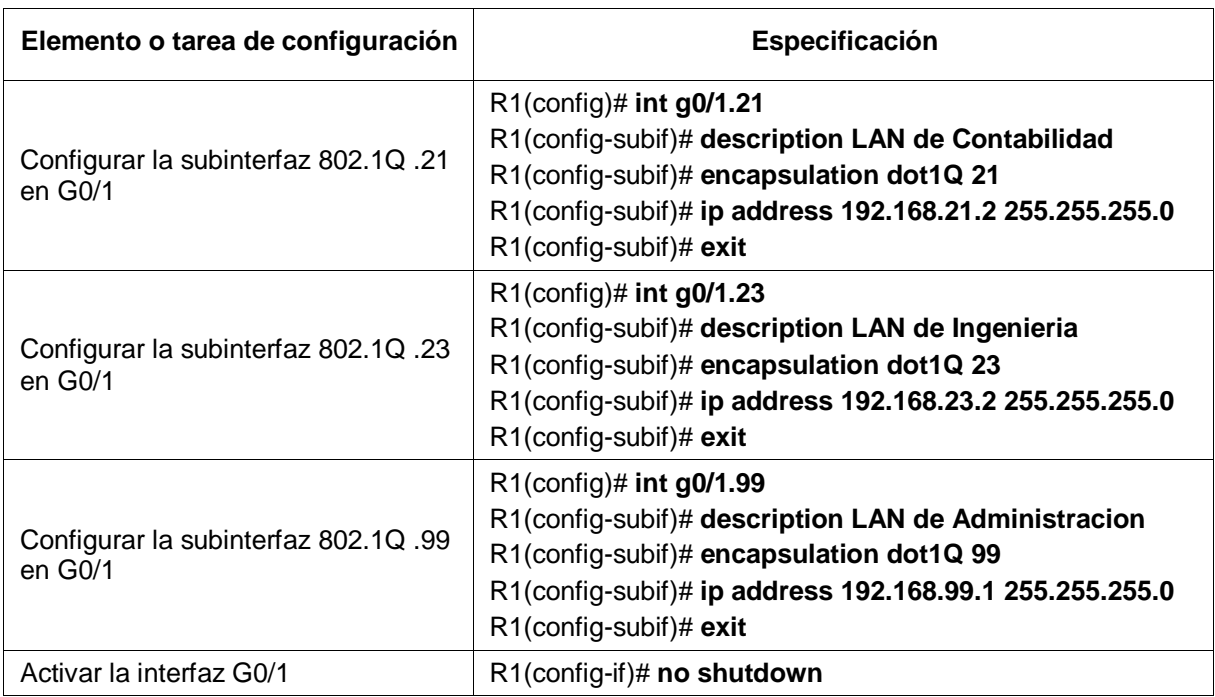

Tabla 12. Configuración Vlan R1

## <span id="page-31-1"></span>4.1.3.4 Verificar la conectividad de la red

Una vez realizadas las configuraciones básicas de los dispositivos, procedemos a verificar la conectividad entre los switches y R1 mediante el comando 'ping'

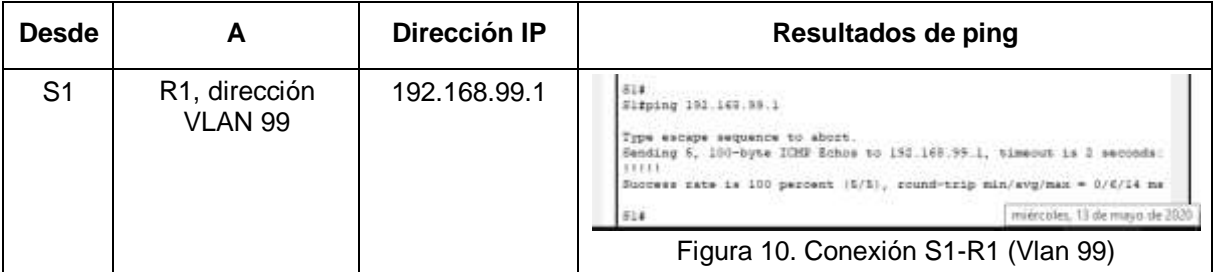

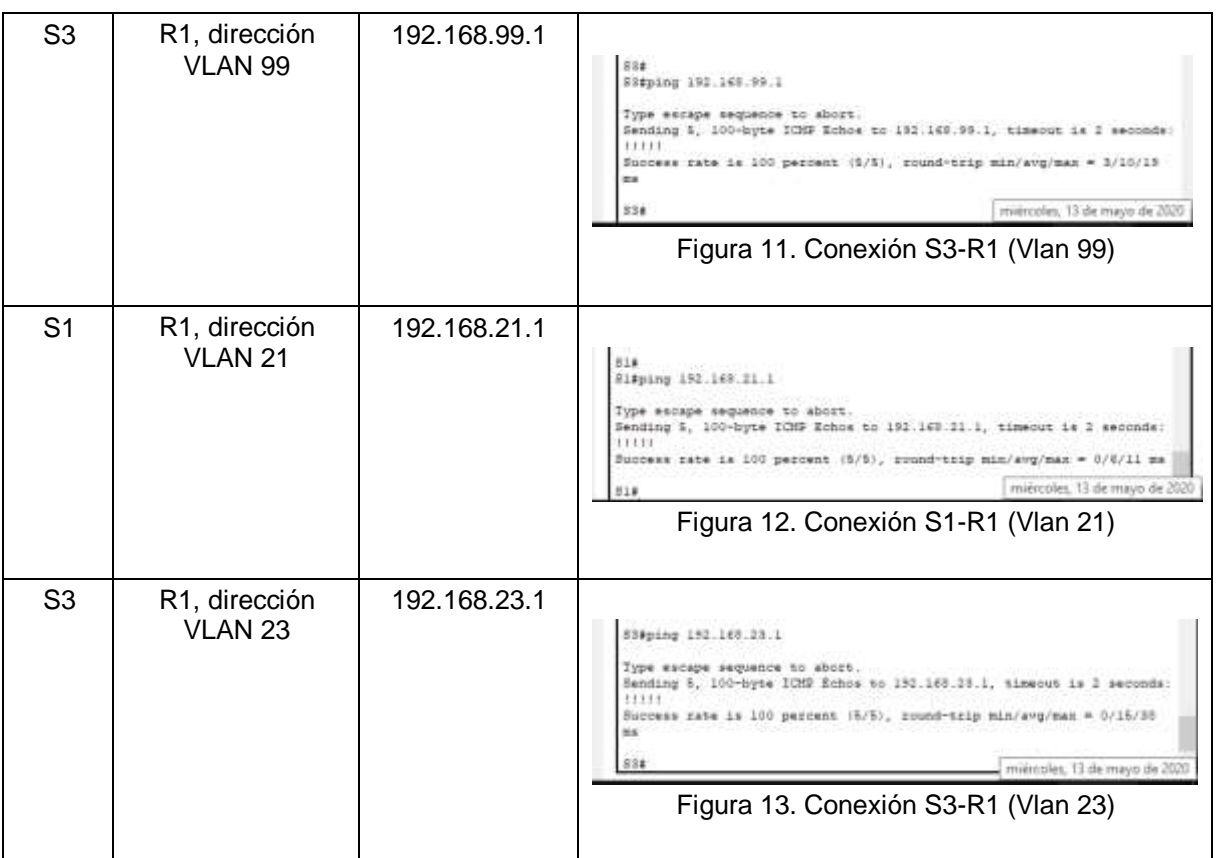

Tabla 13. Conectividad Red

# <span id="page-32-0"></span>4.1.4 CONFIGURAR EL PROTOCOLO DE ROUTING DINÁMICO RIPV2

RIP (Routing Information Protocol) es un protocolo de enrutamiento muy utilizado debido a su sencillez. Para la implementación de esta red, procederemos a configurar el enrutamiento a través de RIPv2

## <span id="page-32-1"></span>4.1.4.1 Configurar RIPv2 en el R1

Para la configuración de R1 en RIPv2, debemos anunciar aquellas redes que se encuentran conectadas directamente y dejar como pasivas las interfaces LAN. Por último, se desactivará la sumarización automática:

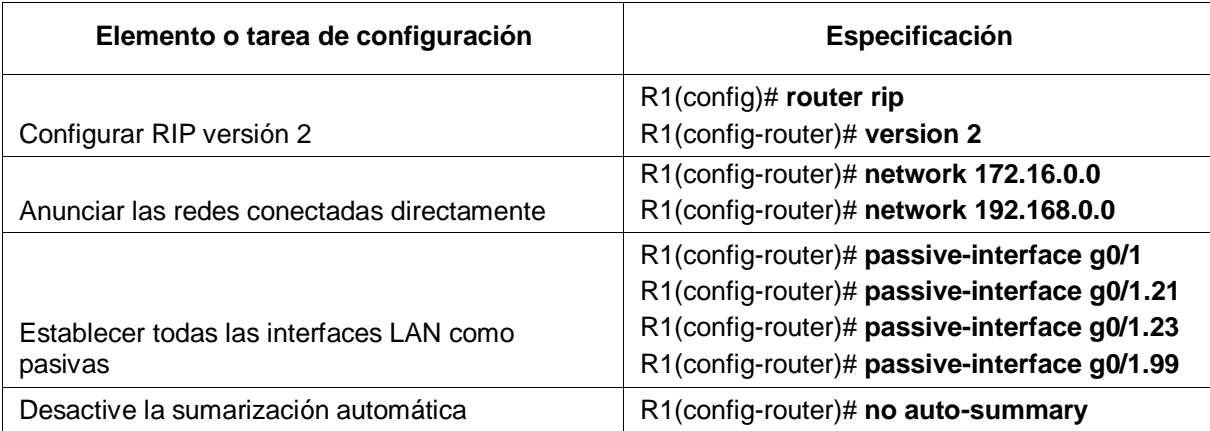

Tabla 14. Configuración RIPv2 – R1

#### <span id="page-33-0"></span>4.1.4.2 Configurar RIPv2 en el R2

Para la configuración de R2 en RIPv2, debemos anunciar aquellas redes que se encuentran conectadas directamente y dejar como pasivas las interfaces LAN. Por último, se desactivará la sumarización automática:

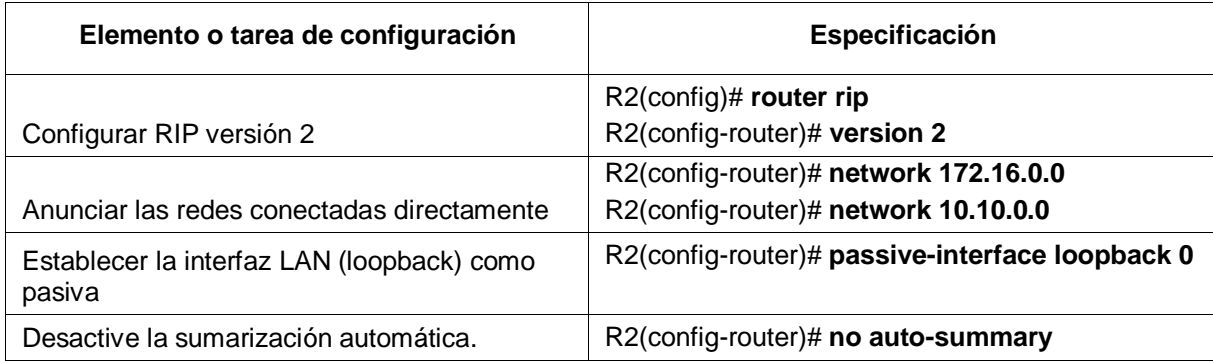

Tabla 15. Configuración RIPv2 – R2

## <span id="page-33-1"></span>4.1.4.3 Configurar RIPv2 en el R3

Para la configuración de R3 en RIPv2, debemos anunciar aquellas redes que se encuentran conectadas directamente y dejar como pasivas las interfaces LAN. Por último, se desactivará la sumarización automática:

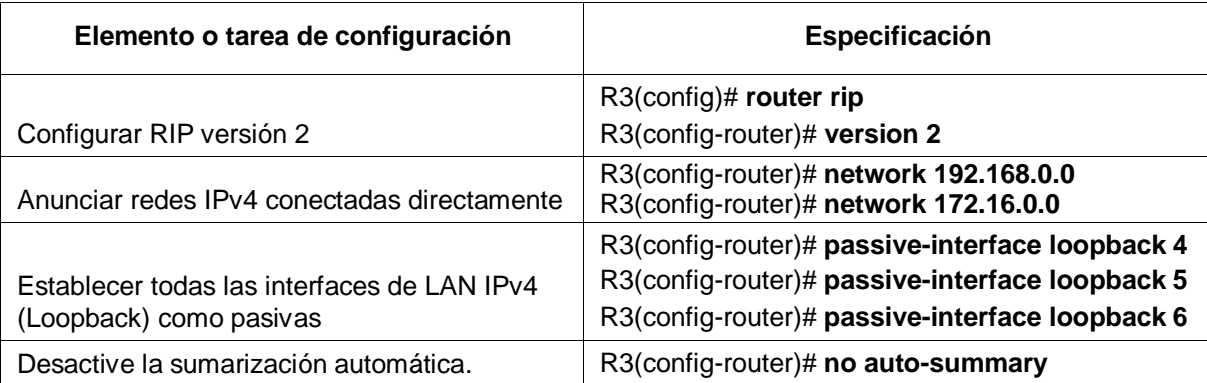

Tabla 16. Configuración RIPv2 – R3

#### <span id="page-34-0"></span>4.1.4.4. Verificar la información de RIP

Una vez configurado el protocolo RIPv2 es importante realizar las validaciones necesarias a fi de garantizar su correcta configuración. A continuación, se detallan y evidencian los comandos a utilizar para tal fin:

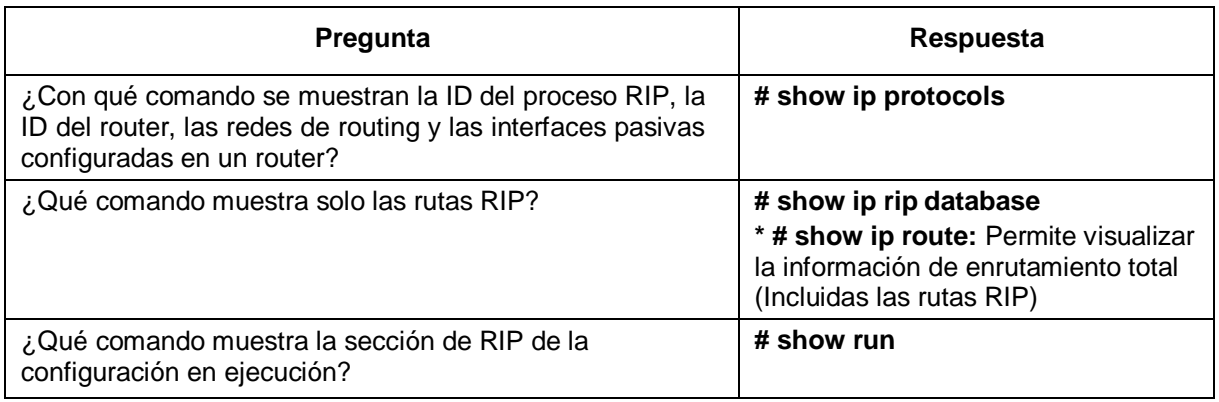

Tabla 17. Verificación RIP

![](_page_35_Picture_0.jpeg)

![](_page_35_Figure_1.jpeg)

![](_page_35_Figure_2.jpeg)

Figura 15. Show RIP Database - Routers

![](_page_35_Picture_4.jpeg)

Figura 16. Show IP Route

![](_page_36_Picture_0.jpeg)

Figura 17. Show Run - Routers

## <span id="page-36-0"></span>4.1.5 IMPLEMENTAR DHCP Y NAT PARA IPV4

A continuación, realizaremos la configuración del protocolo DHCP para proporcionar direccionamiento de forma automática a los hosts de la red. Por otra parte, por medio de NAT traduciremos el direccionamiento público y privado dentro de nuestra red lo cual nos permitirá acceso al servidor de Internet.

## <span id="page-36-1"></span>4.1.5.1 Configurar el R1 como servidor de DHCP para las VLAN 21 y 23

Para realizar la configuración de R1 como servidor de DHCP para las Vlan de Ingeniería y Contabilidad, por línea de comandos ejecutamos las siguientes tareas:

![](_page_36_Picture_132.jpeg)

![](_page_37_Picture_173.jpeg)

Tabla 18. Implementación DHCP – R1

#### <span id="page-37-0"></span>4.1.5.2 Configurar la NAT estática y dinámica en el R2

Para realizar la configuración de la NAT en R2, por la línea de comandos ejecutamos las siguientes tareas (Debido a que Packet Tracer no soporta los comandos para configurar el servicio de HTTP en los Router, en el punto 4.1.2.8, fue necesario incluir un servidor Web dentro de la red):

![](_page_37_Picture_174.jpeg)

![](_page_38_Picture_90.jpeg)

Tabla 19. Implementación DHCP – R2

#### <span id="page-38-0"></span>4.1.5.3 Verificar el protocolo DHCP y la NAT estática

Una vez realizadas las configuraciones de DHCP y NAT, realizamos las validaciones respectivas a fin de garantizar su corrcto funcionamiento:

| <b>PUCA</b>                         |                                      | ÷.<br>$\Box$ | <b>IF</b> PC-C               |                                            | $\times$<br>÷<br>α         |
|-------------------------------------|--------------------------------------|--------------|------------------------------|--------------------------------------------|----------------------------|
| Physical<br>Config                  | Programming<br>Attributes<br>Depiton |              | Physical<br>Config           | Programming<br><b>Deather</b><br>Atributes |                            |
| Configuration                       |                                      | $\mathbf{x}$ | <b>P Configuration</b>       |                                            | $\mathbf{x}$               |
| <b>Interface</b><br>P.Configuration | FakEtternel0                         | u            | Interface<br>P.Configuration | FastEmernetE                               | m.                         |
| (C) DHCP                            | <b>SARAT</b><br>C: Static            |              | IN DHOP                      | C State                                    |                            |
| PAddress                            | 192 188 2121                         |              | <b>IP Address</b>            | 152 105.21.22                              |                            |
| <b>Subnet Mask</b>                  | 266, 266, 268.8                      |              | Subnet Usesk                 | 255,205,258.6                              |                            |
| Default Gatewice                    | 102 988 211                          |              | Default Galleway             | 192, 109, 21.1                             |                            |
| DNS Server                          | T0.10.10.10                          |              | DNS Server                   | 118.70.70.70                               |                            |
| IPv6 Configuration                  |                                      |              | Pv6 Configuration            |                                            |                            |
| O DHCP                              | C Auto Config @ Static               |              | $CD$ DHCP                    | Auto Config. 3 State:                      |                            |
| Put Address                         |                                      |              | <b>Pv6 Address</b>           |                                            | L.                         |
| Link Local Address                  | FEB0: 207:ECFF FE1E C7A3             |              | <b>Link Local Address</b>    | FE80: 202:18FF FE20: 7A1B                  | jueves. 14 de mayo de 2020 |

Figura 18. Configuración DHCP - PCs

En la Figura 18 podemos observar cómo los Host adquieren de manera automática el direccionamiento del servidor DHCP.

De igual forma, en la Tabla 20 podemos corroborar la conectividad entre los PCs y el acceso al servidor web:

![](_page_39_Picture_48.jpeg)

![](_page_40_Figure_0.jpeg)

Tabla 20. Verificación DHCP y NAT

## <span id="page-40-0"></span>4.1.6 CONFIGURAR NTP

A continuación, configuramos fecha y hora en los Router definiendo el maestro y el cliente entre os equipos:

![](_page_40_Picture_109.jpeg)

![](_page_41_Picture_161.jpeg)

Tabla 21. Configuración NTP

# <span id="page-41-0"></span>4.1.7 CONFIGURAR Y VERIFICAR LAS LISTAS DE CONTROL DE ACCESO (ACL)

## <span id="page-41-1"></span>4.1.7.1 Restringir el acceso a las líneas VTY en el R2

Por último, restringimos el acceso por Telnet a R2 (Solamente R1 podrá establecer conexión por telnet con R2)

![](_page_41_Picture_162.jpeg)

Tabla 22. Configuración VTY – R2

![](_page_42_Picture_0.jpeg)

Figura 23. Validación Acceso por Telnet

## <span id="page-42-0"></span>4.1.7.2 Introducir el comando de CLI adecuado que se necesita para mostrar lo siguiente

Los siguientes comando se usan para configurar o eliminar traducciones NAT y listas de acceso:

![](_page_42_Picture_122.jpeg)

Tabla 23. Comandos Validación

#### <span id="page-43-0"></span>4.2 ESCENARIO 2

Una empresa posee sucursales distribuidas en las ciudades de Bogotá y Medellín, en donde el estudiante será el administrador de la red, el cual deberá configurar e interconectar entre sí cada uno de los dispositivos que forman parte del escenario, acorde con los lineamientos establecidos para el direccionamiento IP, protocolos de enrutamiento y demás aspectos que forman parte de la topología de red.

![](_page_43_Figure_2.jpeg)

Figura 24. Topología de Red Escenario2

Este escenario plantea el uso de OSPF como protocolo de enrutamiento, considerando que se tendrán rutas por defecto redistribuidas; asimismo, habilitar el encapsulamiento PPP y su autenticación.

Los routers Bogota2 y medellin2 proporcionan el servicio DHCP a su propia red LAN y a los routers 3 de cada ciudad.

Debe configurar PPP en los enlaces hacia el ISP, con autenticación.

Debe habilitar NAT de sobrecarga en los routers Bogota1 y medellin1.

## <span id="page-44-0"></span>4.2.1 DESARROLLO

En la siguiente tabla se muestran las tareas y comando a ejecutar para realizar las rutinas de diagnóstico y dejar los equipos listos para su configuración (Se asignan nombres de equipos, claves de seguridad, etc).

![](_page_44_Picture_128.jpeg)

Tabla 24. Configuración Inicial Router

Esta configuración se ejecuta en cada uno de los Router que conforman la Red.

Procedemos a realizar la conexión física de los equipos con base en la topología de red:

![](_page_45_Figure_1.jpeg)

Figura 25. Red Escenario2

## <span id="page-45-0"></span>4.2.2 CONFIGURACIÓN DEL ENRUTAMIENTO

OSPF (Open Shortest Path First) es un protocolo de enrutamiento que utiliza un algoritmo para calcular y enrutar el tráfico de red por el camino más corto lo cual brinda mayor velocidad y eficiencia.

La configuración de nuestra red por medio de OSPF, se realizará ejecutando los comandos que se relacionan a continuación:

**Comandos configuración Router ISP:**

ISP#configure terminal ISP(config)#interface s0/0/1 ISP(config-if)#description ISP-MEDELLIN1 ISP(config-if)#ip add 209.17.220.1 255.255.255.252 ISP(config-if)#clock rate 128000 ISP(config-if)#no shutdown ISP(config-if)#exit

ISP(config-if)#interface s0/1/1 ISP(config-if)#description ISP-BOGOTA1 ISP(config-if)#ip add 209.17.220.5 255.255.255.252 ISP(config-if)#clock rate 128000 ISP(config-if)#no shutdown ISP(config)#router ospf 1 ISP(config-router)#network 209.17.220.0 0.0.0.3 area 0 ISP(config-router)#network 209.17.220.4 0.0.0.3 area 0 ISP(config-router)#exit

#### **Comandos configuración Router Medellin1:**

Medellin1#config t Medellin1(config)#interface s0/1/1 Medellin1(config-if)#description MEDELLIN1-ISP Medellin1(config-if)#ip address 209.17.220.2 255.255.255.252 Medellin1(config-if)#clock rate 128000 Medellin1(config-if)#no shutdown Medellin1(config-if)#exit Medellin1(config)#interface s0/0/1 Medellin1(config-if)#description MEDELLIN1-MEDELLIN3 Medellin1(config-if)#ip address 172.29.6.13 255.255.255.252 Medellin1(config-if)#clock rate 128000 Medellin1(config-if)#no shutdown Medellin1(config)#interface s0/1/0 Medellin1(config-if)#description MEDELLIN1-2\_MEDELLIN3 Medellin1(config-if)#ip address 172.29.6.9 255.255.255.252 Medellin1(config-if)#clock rate 128000 Medellin1(config-if)#no shutdown Medellin1(config-if)#exit Medellin1(config)#interface s0/0/0 Medellin1(config-if)#description MEDELLIN1-MEDELLIN2 Medellin1(config-if)#ip address 172.29.6.1 255.255.255.252 Medellin1(config-if)#clock rate 128000 Medellin1(config-if)#no shutdown

Medellin1(config)#do show ip route connected

- C 172.29.6.0/30 is directly connected, Serial0/0/0
- C 172.29.6.8/30 is directly connected, Serial0/1/0
- C 172.29.6.12/30 is directly connected, Serial0/0/1

Medellin1(config)#router ospf 1

Medellin1(config-router)#network 172.29.6.0 0.0.0.3 area 0 Medellin1(config-router)#network 172.29.6.8 0.0.0.3 area 0 Medellin1(config-router)#network 172.29.6.128 0.0.0.3 area 0 Medellin1(config-router)#exit

#### **Comandos configuración Router Medellin2:**

Medellin2#config t Medellin2(config)#interface s0/0/0 Medellin2(config-if)#description MEDELLIN2-MEDELLIN1 Medellin2(config-if)#ip address 172.29.6.2 255.255.255.252 Medellin2(config-if)#clock rate 128000 Medellin2(config-if)#no shutdown Medellin2(config-if)#exit Medellin2(config)#interface s0/0/1 Medellin2(config-if)# description MEDELLIN2-MEDELLIN Medellin2(config-if)#ip address 172.29.6.5 255.255.255.252 Medellin2(config-if)#clock rate 128000 Medellin2(config-if)#no shutdown Medellin2(config-if)#exit Medellin2(config)#interface g0/0 Medellin2(config-if)#description MEDELLIN2-PC2 Medellin2(config-if)#ip address 172.29.4.1 255.255.255.128 Medellin2(config-if)#no shutdown Medellin2(config-if)#exit

Medellin2(config)#do show ip route connected

- C 172.29.4.0/25 is directly connected, GigabitEthernet0/0
- C 172.29.6.0/30 is directly connected, Serial0/0/0
- C 172.29.6.4/30 is directly connected, Serial0/0/1

Medellin2(config)#router ospf 1

Medellin2(config-router)#network 172.29.4.0 0.0.0.127 area 0 Medellin2(config-router)#network 172.29.6.0 0.0.0.3 area 0 Medellin2(config-router)#network 172.29.6.4 0.0.0.3 area 0 Medellin2(config-router)#exit

#### **Comandos configuración Router Medellin3:**

Medellin3#conf t Medellin3(config)#interface s0/0/1 Medellin3(config-if)#description MEDELLIN3-MEDELLIN1 Medellin3(config-if)#ip address 172.29.6.14 255.255.255.252 Medellin3(config-if)#clock rate 128000 Medellin3(config-if)#no shutdown Medellin3(config-if)#exit Medellin3(config)#interface s0/1/0 Medellin3(config-if)#description 2\_MEDELLIN3-MEDELLIN1 Medellin3(config-if)#ip address 172.29.6.10 255.255.255.252 Medellin3(config-if)#clock rate 128000 Medellin3(config-if)#no shutdown

Medellin3(config-if)#exit Medellin3(config)#interface s0/0/0 Medellin3(config-if)#description MEDELLIN3-MEDELLIN2 Medellin3(config-if)#ip address 172.29.6.6 255.255.255.252 Medellin3(config-if)#clock rate 128000 Medellin3(config-if)#no shutdown Medellin3(config-if)#exit Medellin3(config)#interface g0/0 Medellin3(config-if)#description MEDELLIN3-PC3 Medellin3(config-if)#ip address 172.29.4.129 255.255.255.128 Medellin3(config-if)#no shutdown Medellin3(config-if)#exit

Medellin3(config)#do show ip route connected

C 172.29.4.128/25 is directly connected, GigabitEthernet0/0

C 172.29.6.4/30 is directly connected, Serial0/0/0

C 172.29.6.8/30 is directly connected, Serial0/1/0

C 172.29.6.12/30 is directly connected, Serial0/0/1

Medellin3(config)#router ospf 1

Medellin3(config-router)#network 172.29.4.128 0.0.0.127 area 0 Medellin3(config-router)#network 172.29.6.4 0.0.0.3 area 0 Medellin3(config-router)#network 172.29.6.8 0.0.0.3 area 0 Medellin3(config-router)#network 172.29.6.12 0.0.0.3 area 0 Medellin3(config-router)#exit

#### **Comandos configuración Router Bogota1:**

Bogota1#config t Bogota1(config)#interface s0/1/1 Bogota1(config-if)#description BOGOTA1-ISP Bogota1(config-if)#ip address 209.17.220.6 255.255.255.252 Bogota1(config-if)#clock rate 128000 Bogota1(config-if)#no shutdown Bogota1(config-if)#exit Bogota1(config)#interface s0/0/0 Bogota1(config-if)#description BOGOTA1-BOGOTA2 Bogota1(config-if)#ip address 172.29.3.9 255.255.255.252 Bogota1(config-if)#no shutdown Bogota1(config)#interface s0/0/1 Bogota1(config-if)#description BOGOTA1-BOGOTA3 Bogota1(config-if)#ip address 172.29.3.1 255.255.255.252 Bogota1(config-if)#clock rate 128000 Bogota1(config-if)#no shutdown Bogota1(config-if)#exit Bogota1(config)#interface s0/1/0

Bogota1(config-if)#description BOGOTA1-2\_BOGOTA3 Bogota1(config-if)#ip address 172.29.3.5 255.255.255.252 Bogota1(config-if)#clock rate 128000 Bogota1(config-if)#no shutdown

Bogota1(config)#do show ip route connected

- C 172.29.3.0/30 is directly connected, Serial0/0/1
- C 172.29.3.4/30 is directly connected, Serial0/1/0
- C 172.29.3.8/30 is directly connected, Serial0/0/0

Bogota1(config)#router ospf 1

Bogota1(config-router)#network 172.29.3.0 0.0.0.3 area 0 Bogota1(config-router)#network 172.29.3.4 0.0.0.3 area 0 Bogota1(config-router)#network 172.29.3.8 0.0.0.3 area 0 Bogota1(config-router)#exit

#### **Comandos configuración Router Bogota2:**

Bogota2#conf t Bogota2(config)#interface s0/0/0 Bogota2(config-if)#description BOGOTA2-BOGOTA1 Bogota2(config-if)#ip address 172.29.3.10 255.255.255.252 Bogota2(config-if)#clock rate 128000 Bogota2(config-if)#no shutdown Bogota2(config-if)#exit Bogota2(config)#interface s0/0/1 Bogota2(config-if)#description BOGOTA2-BOGOTA3 Bogota2(config-if)#ip address 172.29.3.14 255.255.255.252 Bogota2(config-if)#clock rate 128000 Bogota2(config-if)#no shutdown Bogota2(config-if)#exit Bogota2(config)#interface g0/0 Bogota2(config-if)#description BOGOTA2-PCBTA2 Bogota2(config-if)#ip address 172.29.1.1 255.255.255.0 Bogota2(config-if)#no shutdown

Bogota2(config)#do show ip route connected

- C 172.29.1.0/24 is directly connected, GigabitEthernet0/0
- C 172.29.3.8/30 is directly connected, Serial0/0/0
- C 172.29.3.12/30 is directly connected, Serial0/0/1

Bogota2(config)#router ospf 1

Bogota2(config-router)#network 172.29.1.0 0.0.0.3 area 0 Bogota2(config-router)#network 172.29.3.8 0.0.0.3 area 0 Bogota2(config-router)#network 172.29.3.12 0.0.0.3 area 0 Bogota2(config-router)#exit

#### **Comandos configuración Router Bogota3:**

Bogota3#config t Bogota3(config)#interface s0/0/1 Bogota3(config-if)#description BOGOTA3-BOGOTA1 Bogota3(config-if)#ip address 172.29.3.2 255.255.255.252 Bogota3(config-if)#clock rate 128000 Bogota3(config-if)#no shutdown Bogota3(config-if)#exit Bogota3(config)#interface s0/1/0 Bogota3(config-if)#description 2\_BOGOTA3\_BOGOTA1 Bogota3(config-if)#ip address 172.29.3.6 255.255.255.252 Bogota3(config-if)#clock rate 128000 Bogota3(config-if)#no shutdown Bogota3(config-if)#exit Bogota3(config)#interface s0/0/0 Bogota3(config-if)#ip address 172.29.3.13 255.255.255.252 Bogota3(config-if)#clock rate 128000 Bogota3(config-if)#description BOGOTA3-BOGOTA2 Bogota3(config-if)#no shutdown Bogota3(config-if)#exit Bogota3(config)#int g0/0 Bogota3(config-if)#description BOGOTA3-PCBTA3 Bogota3(config-if)#ip address 172.29.0.1 255.255.255.0 Bogota3(config-if)#no shutdown Bogota3(config-if)#exit

Bogota3(config)#do show ip route connected

- C 172.29.0.0/24 is directly connected, GigabitEthernet0/0
- C 172.29.3.0/30 is directly connected, Serial0/0/1
- C 172.29.3.4/30 is directly connected, Serial0/1/0
- C 172.29.3.12/30 is directly connected, Serial0/0/0

#### Bogota3(config)#router ospf 1

Bogota3(config-router)#network 172.29.0.0 0.0.0.255 area 0 Bogota3(config-router)#network 172.29.3.0 0.0.0.3 area 0 Bogota3(config-router)#network 172.29.3.4 0.0.0.3 area 0 Bogota3(config-router)#network 172.29.3.12 0.0.0.3 area 0 Bogota3(config-router)#exit

Una vez tenemos configurado el direccionamiento y el protocolo OSPF en los equipos, debemos añadir a su configuración de enrutamiento una ruta por defecto hacia el ISP y, a su vez, redistribuirla dentro de las publicaciones de OSPF.

#### **Comandos configuración Router Medellin1:**

Medellin1(config)#ip route 0.0.0.0 0.0.0.0 209.17.220.1 Medellin1(config)#router ospf 1 Medellin1(config-router)#default-information originate Medellin1(config-router)#exit

#### **Comandos configuración Router Bogota1:**

Bogota1(config)#ip route 0.0.0.0 0.0.0.0 209.17.220.5 Bogota1(config)#router ospf 1 Bogota1(config-router)#default-information originate Bogota1(config-router)#exit

Acto seguido, en el router ISP adicionaremos una ruta estática dirigida hacia cada red interna de Bogotá y Medellín (Para el caso se sumarizan las subredes de cada uno a /22)

#### **Comandos configuración Router ISP:**

ISP(config)#Ip route 172.29.4.0 255.255.255.0 209.17.220.2 ISP(config)#Ip route 172.29.0.0 255.255.255.0 209.17.220.6

#### <span id="page-52-0"></span>4.2.3 TABLA DE ENRUTAMIENTO.

Mediante el comando show ip route, verificamos la tabla de enrutamiento en cada uno de los routers para comprobar las redes y sus rutas. De igual forma, podemos validar, entre otros aspectos:

- Verificamos el balanceo de carga que presentan los routers.
- Podemos observar en los routers Bogotá1 y Medellín1 cierta similitud por su ubicación, por tener dos enlaces de conexión hacia otro router y por la ruta por defecto que manejan.
- Los routers Medellín2 y Bogotá2 también presentan redes conectadas directamente y recibidas mediante OSPF.
- Las tablas de los routers restantes permiten visualizar rutas redundantes para el caso de la ruta por defecto.
- El router ISP solo indica sus rutas estáticas adicionales a las directamente conectadas.

```
ISP#show ip route
 Codes: L - local, C - connected, S - static, R - RIP, M - mobile, B - BGP
        1 - 10dai, U - Connected, S - Static, K - Kir, H - Mobile, B - 10dai<br>N1 - OSPF NSSA external type 1, N2 - OSPF NSSA external type 2<br>N1 - OSPF External type 1, E2 - OSPF NSSA external type 2<br>E1 - OSPF External type 1, E2 - 
        i - IS-IS, L1 - IS-IS level-1, L2 - IS-IS level-2, ia - IS-IS inter area
          * - candidate default, U - per-user static route, o - ODR
         P - periodic downloaded static route
Gateway of last resort is not set
      172.29.0.0/22 is subnetted, 2 subnets
 s
        172.29.0.0/22 is directly connected, Serial0/1/1
                            [1/0] via 209.17.220.0\mathbf{s}172.29.4.0/22 is directly connected, Serial0/0/1
                            [1/0] via 209.17.220.0
     209.17.220.0/24 is variably subnetted, 6 subnets, 2 masks
         209.17.220.0/30 is directly connected, Serial0/0/1
          209.17.220.1/32 is directly connected, Serial0/0/1<br>209.17.220.2/32 is directly connected, Serial0/0/1
\frac{L}{C}209.17.220.4/30 is directly connected, Serial0/1/1
\frac{L}{C}209.17.220.5/32 is directly connected, Serial0/1/1
         209.17.220.6/32 is directly connected, Serial0/1/1
                            Figura 26. Show IP Route – ISP
```

```
Medellinl#show ip route
Codes: L - local, C - connected, S - static, R - RIP, M - mobile, B - BGP
       D - EIGRP, EX - EIGRP external, O - OSPF, IA - OSPF inter area
       N1 - OSPF NSSA external type 1, N2 - OSPF NSSA external type 2
       E1 - OSPF external type 1, E2 - OSPF external type 2, E - EGP
       i - IS-IS, L1 - IS-IS level-1, L2 - IS-IS level-2, ia - IS-IS
inter area
        * - candidate default, U - per-user static route, o - ODR
       P - periodic downloaded static route
Gateway of last resort is 209.17.220.1 to network 0.0.0.0
     172.29.0.0/16 is variably subnetted, 9 subnets, 3 masks
        172.29.4.0/25 [110/65] via 172.29.6.2, 00:25:49, Serial0/0/0
\circ\circ172.29.4.128/25 [110/65] via 172.29.6.10, 00:22:35, Serial0/1/0
\mathbf c172.29.6.0/30 is directly connected, Serial0/0/0
L
        172.29.6.1/32 is directly connected, Serial0/0/0
\circ172.29.6.4/30 [110/128] via 172.29.6.2, 00:22:35, Serial0/0/0
                       [110/128] via 172.29.6.10, 00:22:35, Serial0/1/0
\overline{c}172.29.6.8/30 is directly connected, Serial0/1/0
        172.29.6.9/32 is directly connected, Serial0/1/0
L
\mathbf c172.29.6.12/30 is directly connected, Serial0/0/1
\mathbf{L}172.29.6.13/32 is directly connected, Serial0/0/1
     209.17.220.0/24 is variably subnetted, 3 subnets, 2 masks
\bar{c}209.17.220.0/30 is directly connected, Serial0/1/1
\mathbf{C}209.17.220.1/32 is directly connected, Serial0/1/1
\mathbf{L}209.17.220.2/32 is directly connected, Serial0/1/1
S^*0.0.0.0/0 [1/0] via 209.17.220.1
```
Figura 27. Show IP Route – Medellin1

```
Medellin2#show ip route
Codes: L - local, C - connected, S - static, R - RIP, M - mobile, B -
RCD
       D - EIGRP, EX - EIGRP external, O - OSPF, IA - OSPF inter area
       N1 - OSPF NSSA external type 1, N2 - OSPF NSSA external type 2
       E1 - OSPF external type 1, E2 - OSPF external type 2, E - EGP
       i - IS-IS, L1 - IS-IS level-1, L2 - IS-IS level-2, ia - IS-IS
inter area
       * - candidate default, U - per-user static route, o - ODR
       P - periodic downloaded static route
Gateway of last resort is 172.29.6.1 to network 0.0.0.0
     172.29.0.0/16 is variably subnetted, 9 subnets, 3 masks
\mathbf{C}172.29.4.0/25 is directly connected, GigabitEthernet0/0
ī.
        172.29.4.1/32 is directly connected, GigabitEthernet0/0
\circ172.29.4.128/25 [110/65] via 172.29.6.6, 00:23:02,
Seria10/0/1
C
        172.29.6.0/30 is directly connected, Serial0/0/0
\mathbf{L}172.29.6.2/32 is directly connected, Serial0/0/0
\mathbf c172.29.6.4/30 is directly connected, Serial0/0/1
Ţ,
        172.29.6.5/32 is directly connected, Serial0/0/1
\circ172.29.6.8/30 [110/128] via 172.29.6.1, 00:22:51, Serial0/0/0
                       [110/128] via 172.29.6.6, 00:22:51, 5110/0/1\circ172.29.6.12/30 [110/128] via 172.29.6.6, 00:22:41,
Serial0/0/10*E2 0.0.0.0/0 [110/1] via 172.29.6.1, 00:26:05, Serial0/0/0
```
Figura 28. Show IP Route – Medellin2

```
Medellin3#
Medellin3#show ip route
Codes: L - local. C - connected. S - static. R - RIP. M - mobile. B -
RGD
       D - EIGRP, EX - EIGRP external, O - OSPF, IA - OSPF inter area
       N1 - OSPF NSSA external type 1, N2 - OSPF NSSA external type 2
       El - OSPF external type 1, E2 - OSPF external type 2, E - EGP
       i - IS-IS, L1 - IS-IS level-1, L2 - IS-IS level-2, ia - IS-IS
inter area
       * - candidate default, U - per-user static route, o - ODR
       P - periodic downloaded static route
Gateway of last resort is 172.29.6.9 to network 0.0.0.0
     172.29.0.0/16 is variably subnetted, 10 subnets, 3 masks
o
        172.29.4.0/25 [110/65] via 172.29.6.5, 00:23:13, Serial0/0/0
        172.29.4.128/25 is directly connected, GigabitEthernet0/0
C
        172.29.4.129/32 is directly connected, GigabitEthernet0/0
L
        172.29.6.0/30 [110/128] via 172.29.6.5, 00:23:02, Serial0/0/0
\circ[110/128] via 172.29.6.9, 00:23:02, Serial0/1/0
¢
        172.29.6.4/30 is directly connected, Serial0/0/0
\mathbf{L}172.29.6.6/32 is directly connected, Serial0/0/0
\mathbf C172.29.6.8/30 is directly connected, Serial0/1/0
L
        172.29.6.10/32 is directly connected, Serial0/1/0
\mathbf{C}172.29.6.12/30 is directly connected, Serial0/0/1
\mathbf L172.29.6.14/32 is directly connected, Serial0/0/1
0*E2 0.0.0.0/0 [110/1] via 172.29.6.9, 00:23:02, Serial0/1/0
```
Figura 29. Show IP Route – Medellin3

```
Bogotal#show ip route
Codes: L - local, C - connected, S - static, R - RIP, M - mobile, B - BGP
       D - EIGRP, EX - EIGRP external, O - OSPF, IA - OSPF inter area
       N1 - OSPF NSSA external type 1, N2 - OSPF NSSA external type 2
       El - OSPF external type 1, E2 - OSPF external type 2, E - EGP
       i - IS-IS, L1 - IS-IS level-1, L2 - IS-IS level-2, ia - IS-IS
inter area
        * - candidate default, U - per-user static route, o - ODR
       P - periodic downloaded static route
Gateway of last resort is 209.17.220.5 to network 0.0.0.0
     172.29.0.0/16 is variably subnetted, 9 subnets, 3 masks
\circ172.29.0.0/24 [110/65] via 172.29.3.2, 00:00:25, Serial0/0/1
        172.29.1.0/24 [110/65] via 172.29.3.10, 00:00:25, Serial0/0/0
\circ\mathbf{c}172.29.3.0/30 is directly connected, Serial0/0/1
Ł
        172.29.3.1/32 is directly connected, Serial0/0/1
\ddot{\text{c}}172.29.3.4/30 is directly connected, Serial0/1/0
Ł
        172.29.3.5/32 is directly connected, Serial0/1/0
\ddot{\text{c}}172.29.3.8/30 is directly connected, Serial0/0/0
L
        172.29.3.9/32 is directly connected, Serial0/0/0
\circ172.29.3.12/30 [110/128] via 172.29.3.10, 00:00:25, Serial0/0/0
                        [110/128] via 172.29.3.2, 00:00:25, Serial0/0/1
     209.17.220.0/24 is variably subnetted, 3 subnets, 2 masks
\mathbf c209.17.220.4/30 is directly connected, Serial0/1/1
        209.17.220.5/32 is directly connected, Serial0/1/1
\mathbf cŁ
        209.17.220.6/32 is directly connected, Serial0/1/1
S^*0.0.0.0/0 [1/0] via 209.17.220.5
```
Figura 30. Show IP Route – Bogota1

```
Bogota2#show ip route
Codes: L - local, C - connected, S - static, R - RIP, M - mobile, B -
BGP
       D - EIGRP, EX - EIGRP external, O - OSPF, IA - OSPF inter area
       N1 - OSPF NSSA external type 1, N2 - OSPF NSSA external type 2
       El - OSPF external type 1, E2 - OSPF external type 2, E - EGP
       i - IS-IS, L1 - IS-IS level-1, L2 - IS-IS level-2, ia - IS-IS
inter area
       * - candidate default, U - per-user static route, o - ODR
       P - periodic downloaded static route
Gateway of last resort is 172.29.3.9 to network 0.0.0.0
     172.29.0.0/16 is variably subnetted, 9 subnets, 3 masks
\circ172.29.0.0/24 [110/65] via 172.29.3.13, 00:01:44, Serial0/0/1
\mathbf c172.29.1.0/24 is directly connected, GigabitEthernet0/0
        172.29.1.1/32 is directly connected, GigabitEthernet0/0
L
\circ172.29.3.0/30 [110/128] via 172.29.3.13, 00:01:44, Serial0/0/1
                       [110/128] via 172.29.3.9, 00:01:44,  \,  \, 5erial0/0/0\circ172.29.3.4/30 [110/128] via 172.29.3.13, 00:01:44, Serial0/0/1
                       [110/128] via 172.29.3.9, 00:01:44, Serial0/0/0
        172.29.3.8/30 is directly connected, Serial0/0/0
\mathbf{c}L
        172.29.3.10/32 is directly connected, Serial0/0/0
\mathbf C172.29.3.12/30 is directly connected, Serial0/0/1
L.
        172.29.3.14/32 is directly connected, Serial0/0/1
O*E2 0.0.0.0/0 [110/1] via 172.29.3.9, 00:01:44, Serial0/0/0
```
Figura 31. Show IP Route – Bogota2

```
Bogota3#show ip route
Codes: L - local, C - connected, S - static, R - RIP, M - mobile, B - BGP
       D - EIGRP, EX - EIGRP external, O - OSPF, IA - OSPF inter area
       N1 - OSPF NSSA external type 1, N2 - OSPF NSSA external type 2
       E1 - OSPF external type 1, E2 - OSPF external type 2, E - EGP
       i - IS-IS, L1 - IS-IS level-1, L2 - IS-IS level-2, ia - IS-IS
inter area
        * - candidate default, U - per-user static route, o - ODR
       P - periodic downloaded static route
Gateway of last resort is 172.29.3.5 to network 0.0.0.0
     172.29.0.0/16 is variably subnetted, 10 subnets, 3 masks
\mathbf{c}172.29.0.0/24 is directly connected, GigabitEthernet0/0
        172.29.0.1/32 is directly connected, GigabitEthernet0/0
L
\circ172.29.1.0/24 [110/65] via 172.29.3.14, 00:02:24, Serial0/0/0
\mathbf{C}172.29.3.0/30 is directly connected, Serial0/0/1
\mathbf{L}172.29.3.2/32 is directly connected, Serial0/0/1
\mathbf c172.29.3.4/30 is directly connected, Serial0/1/0
L
        172.29.3.6/32 is directly connected, Serial0/1/0
\circ172.29.3.8/30 [110/128] via 172.29.3.5, 00:02:24, Serial0/1/0
                      [110/128] via 172.29.3.14, 00:02:24, Serial0/0/0
\overline{c}172.29.3.12/30 is directly connected, Serial0/0/0
T.
        172.29.3.13/32 is directly connected, Serial0/0/0
O*E2 0.0.0.0/0 [110/1] via 172.29.3.5, 00:02:24, Serial0/1/0
                  Figura 32. Show IP Route – Bogota3
```
<span id="page-56-0"></span>4.2.4 DESHABILITAR LA PROPAGACIÓN DEL PROTOCOLO OSPF.

Para no propagar las publicaciones por interfaces que no lo requieran, debemos deshabilitar la propagación del protocolo OSPF mediante el comando passiveinterface.

En la siguiente tabla se indican las interfaces de cada router que no necesitan desactivación.

![](_page_56_Picture_125.jpeg)

**Router Medellin3:**

Medellin3(config)#router ospf 1 Medellin3(config-router)#passive-interface g0/0 Medellin3(config-router)#passive-interface g0/1 Medellin3(config-router)#passive-interface s0/1/1

#### **Router Medellin2:**

Medellin2(config)#router ospf 1 Medellin2(config-router)#passive-interface s0/1/1 Medellin2(config-router)#passive-interface s0/1/0 Medellin2(config-router)#passive-interface g0/0 Medellin2(config-router)#passive-interface g0/1

#### **Router Medellin1:**

Medellin1(config)#router ospf 1 Medellin1(config-router)#passive-interface g0/0 Medellin1(config-router)#passive-interface g0/1

#### **Router Bogota1:**

Bogota1(config)#router ospf 1 Bogota1(config-router)#passive-interface g0/0 Bogota1(config-router)#passive-interface g0/1

#### **Router Bogota2:**

Bogota2(config)#router ospf 1 Bogota2(config-router)#passive-interface g0/0 Bogota2(config-router)#passive-interface g0/1 Bogota2(config-router)#passive-interface s0/1/0 Bogota2(config-router)#passive-interface s0/1/1

#### **Router Bogota3:**

Bogota3(config)#router ospf 1 Bogota3(config-router)#passive-interface g0/0 Bogota3(config-router)#passive-interface g0/1 Bogota3(config-router)#passive-interface s0/1/1

#### <span id="page-57-0"></span>4.2.5 VERIFICACIÓN DEL PROTOCOLO OSPF.

Para verificar las opciones de enrutamiento configuradas en los routers, como el passive interface para la conexión hacia el ISP, la versión de OSPF y las interfaces que participan de la publicación entre otros datos, desde la interfaz de línea de comando ejecutamos: #show ip protocols

```
ISP#show ip protocols
Routing Protocol is "ospf 1"
 Outgoing update filter list for all interfaces is not set<br>Incoming update filter list for all interfaces is not set
  Router ID 209.17.220.5
 Number of areas in this router is 1. 1 normal 0 stub 0 nssa
 Maximum path: 4
 Routing for Networks:
    209.17.220.0 0.0.0.3 area 0
 Routing Information Sources:
    Gateway<br>209.17.220.5
                                        Last Update
                       Distance
                             11000:14:15Distance: (default is 110)
```
Figura 33. Show IP Protocols - ISP

```
Medellinl#show ip protocols
Routing Protocol is "ospf 1"
  Outgoing update filter list for all interfaces is not set
  Incoming update filter list for all interfaces is not set
  Router ID 209.17.220.2
  It is an autonomous system boundary router
  Redistributing External Routes from,
  Number of areas in this router is 1. 1 normal 0 stub 0 nssa
  Maximum path: 4
  Routing for Networks:
    172.29.0.0 0.0.0.3 area 0
    172.29.6.0 0.0.0.3 area 0
    172.29.6.8 0.0.0.3 area 0
    172.29.6.128 0.0.0.3 area 0
  Passive Interface(s):
    GigabitEthernet0/0
    GigabitEthernet0/1
  Routing Information Sources:
                 Distance
    Gateway
                                  Last Update
    172.29.6.5
                        110
                                  00 - 26 - 22172.29.6.14
                         110
                                  00:26:17209.17.220.2
                         110
                                  00:26:22
  Distance: (default is 110)
Medellinl#
```
Figura 34. Show IP Protocols – Medellin1

```
Medellin2#show ip protocols
Routing Protocol is "ospf 1"
  Outgoing update filter list for all interfaces is not set
  Incoming update filter list for all interfaces is not set
  Router ID 172.29.6.5
  Number of areas in this router is 1. 1 normal 0 stub 0 nssa
  Maximum path: 4
  Routing for Networks:
    172.29.0.0 0.0.0.3 area 0
    172.29.4.0 0.0.0.127 area 0
    172.29.6.0 0.0.0.3 area 0
    172.29.6.4 0.0.0.3 area 0
  Passive Interface(s):
    GigabitEthernet0/0
    GigabitEthernet0/1
    Serial0/1/0Serial0/1/1Routing Information Sources:
                                    Last Update
    Gateway
                    Distance
                        110172.29.6.5
                                    00:27:10\begin{array}{r} 110 \\ 110 \end{array}172.29.6.14
                                    00:27:05
    209.17.220.2
                                    00:27:10Distance: (default is 110)
```
Figura 35. Show IP Protocols – Medellin2

```
Medellin3#show ip protocols
Routing Protocol is "ospf 1"
 Outgoing update filter list for all interfaces is not set
  Incoming update filter list for all interfaces is not set
  Router ID 172.29.6.14
 Number of areas in this router is 1. 1 normal 0 stub 0 nssa
 Maximum path: 4
 Routing for Networks:
    172.29.0.0 0.0.0.3 area 0
    172.29.4.128 0.0.0.127 area 0
   172.29.6.4 0.0.0.3 area 0
    172.29.6.8 0.0.0.3 area 0
    172.29.6.12 0.0.0.3 area 0
  Passive Interface(s):
    GigabitEthernet0/0
    GigabitEthernet0/1
    Serial0/1/1Routing Information Sources:
    Gateway
                Distance
                                 Last Update
    172.29.6.5
                    110
                                 00:27:55
                                 00:27:55
    172.29.6.14
                        110
    209.17.220.2
                                 00:27:55
                        110
  Distance: (default is 110)
```
Figura 36. Show IP Protocols – Medellin3

```
Bogotal#show ip protocols
Routing Protocol is "ospf 1"
 Outgoing update filter list for all interfaces is not set
  Incoming update filter list for all interfaces is not set
  Router ID 209.17.220.6
  It is an autonomous system boundary router
  Redistributing External Routes from.
  Number of areas in this router is 1. 1 normal 0 stub 0 nssa
  Maximum path: 4
  Routing for Networks:
    172.29.0.0 0.0.0.3 area 0<br>172.29.3.0 0.0.0.3 area 0
    172.29.3.4 0.0.0.3 area 0
    172.29.3.8 0.0.0.3 area 0
  Passive Interface(s):
    GigabitEthernet0/0
    GigabitEthernet0/1
  Routing Information Sources:
    Gateway
                   Distance
                                    Last Update
                     Distance<br>110<br>110<br>110
    172.29.3.13
                                    00:28:44
    172.29.3.14
                                    00:28:44209.17.220.6
                                    00:28:44110
  Distance: (default is 110)
```
Figura 37. Show IP Protocols – Bogota1

```
Bogota2#show ip protocols
```

```
Routing Protocol is "ospf 1"
 Outgoing update filter list for all interfaces is not set
 Incoming update filter list for all interfaces is not set
 Router ID 172.29.3.14
 Number of areas in this router is 1. 1 normal 0 stub 0 nssa
 Maximum path: 4
 Routing for Networks:
   172.29.0.0 0.0.0.3 area 0
   172.29.1.0 0.0.0.3 area 0
   172.29.3.8 0.0.0.3 area 0
   172.29.3.12 0.0.0.3 area 0
 Passive Interface(s):
   GigabitEthernet0/0
   GigabitEthernet0/1
   Serial0/1/0Serial0/1/1Routing Information Sources:
   Gateway
                  Distance
                                  Last Update
   172.29.3.13
                    \begin{array}{c} 110 \\ 110 \\ 110 \end{array}00:29:37
   172.29.3.14
                                  00:00:05
   209.17.220.6
                                   00:00:05
 Distance: (default is 110)
```
Figura 38. Show IP Protocols – Bogota2

![](_page_60_Figure_3.jpeg)

Figura 39. Show IP Protocols – Bogota3

Para Verificar y documentar la base de datos de OSPF de cada router, donde se informa de manera detallada de todas las rutas hacia cada red utilizamos el comando #show iproute el cual se verificó en la Parte 2: Tabla de Enrutamiento

#### <span id="page-61-0"></span>4.2.6 CONFIGURAR ENCAPSULAMIENTO Y AUTENTICACIÓN PPP.

Según la topología de red se requiere que el enlace Medellín1 con ISP sea configurado con autenticación PAT, para lo cual desde la interfaz de línea de comandos de cada Router ejecutamos lo siguiente:

ISP#conf t ISP(config)#username Medellin1 password cisco ISP(config)#int s0/0/1 ISP(config-if)#encapsulation PPP ISP(config-if)#ppp authentication pap ISP(config-if)#ppp pap sent-username ISP password cisco ISP(config-if)#exit

Medellin1#conf t Medellin1(config)#username ISP password cisco Medellin1(config)#int s0/1/1 Medellin1(config-if)#encapsulation PPP Medellin1(config-if)#ppp authentication pap Medellin1(config-if)#ppp pap sent-username Medellin1 password cisco Medellin1(config-if)#exit

![](_page_61_Picture_71.jpeg)

Para enlace Bogotá1 con ISP se debe configurar con autenticación CHAT, para lo cual desde la interfaz de línea de comandos de cada Router ejecutamos lo siguiente:

ISP#config t ISP(config)#username Bogota1 password cisco ISP(config)#inter s0/1/1 ISP(config-if)#encapsulation ppp ISP(config-if)#ppp authentication chap ISP(config-if)#exit

Bogota1#conf t Bogota1(config)#username ISP password cisco Bogota1(config)#int s0/1/1 Bogota1(config-if)#encapsulation ppp Bogota1(config-if)#ppp authentication chap Bogota1(config-if)#exit

![](_page_62_Picture_3.jpeg)

Por medio de las figuras 40 y 41 podemos confirmar la conexión exitosa desde los Router Bogotá 1 y Medellin1 hacia el ISP.

#### <span id="page-63-0"></span>4.2.7 CONFIGURACIÓN DE PAT.

De acuerdo con la topología, si se activa NAT en cada equipo de salida (Bogotá1 y Medellín1), los routers internos de una ciudad no podrán llegar hasta los routers internos en el otro extremo, sólo existirá comunicación hasta los routers Bogotá1, ISP y Medellín1.

Para configurar el NAT en el router Medellín1, realizamos lo siguiente:

Medellin1#conf t Medellin1(config)#ip nat inside source list 1 interface s0/1/1 overload Medellin1(config)#access-list 1 permit 172.29.4.0 0.0.3.255 Medellin1(config)#int s0/1/1 Medellin1(config-if)#ip nat outside Medellin1(config-if)#int s0/0/0 Medellin1(config-if)#ip nat inside Medellin1(config-if)#int s0/0/1 Medellin1(config-if)#ip nat inside Medellin1(config-if)#int s0/1/0 Medellin1(config-if)#ip nat inside Medellin1(config-if)#exit Medellin1(config)#exit

Para comprobar que la configuración de NAT fue exitosa y la traducción de direcciones indique las interfaces de entrada y de salida, realizamos un ping desde cada uno de los Host y la dirección es traducida automáticamente a la dirección de la interfaz serial 0/1/1 del router Medellín1.

En las figuras 42 y 43 se evidencia la conexión exitosa y la traducción de las direcciones al ejecutar el comando show ip nat translations.

![](_page_64_Picture_0.jpeg)

Figura 42. Conexión Exitosa PCs Medellín - ISP

![](_page_64_Picture_103.jpeg)

Figura 43. Traducción Medellin1

Procedemos a configurar el NAT en el router Bogotá1:

Bogota1#conf t Bogota1(config)#ip nat inside source list 1 interface s0/1/1 overload Bogota1(config)#access-list 1 permit 172.29.0.0 0.0.3.255 Bogota1(config)#int s0/1/1 Bogota1(config-if)#ip nat outside Bogota1(config-if)#int s0/0/0 Bogota1(config-if)#ip nat inside Bogota1(config-if)#int s0/0/1 Bogota1(config-if)#ip nat inside Bogota1(config-if)#int s0/1/0 Bogota1(config-if)#ip nat inside Bogota1(config-if)#exit Bogota1(config)#exit

Para comprobar que la configuración de NAT fue exitosa y la traducción de direcciones indique las interfaces de entrada y de salida, realizamos un ping desde cada uno de los Host y la dirección es traducida automáticamente a la dirección de la interfaz serial 0/1/1 del router Medellín1.

En las figuras 44 y 45 se evidencia la conexión exitosa y la traducción de las direcciones al ejecutar el comando show ip nat translations.

| P PC-BILL                                                                                                    | 二 口 X 图 PC-BIAJ |                                                                                                    |  |
|----------------------------------------------------------------------------------------------------|-----------------|----------------------------------------------------------------------------------------------------|--|
| Physical<br>Config<br>Pregramming<br>Atributes<br>Orseto.                                                                                                    |                 | Philaical<br>Config Designe<br>Programming<br>Atributes                                                                                                    |  |
| <b>Commodd Prompt</b>                                                                                                    | $\times$        | <b>Commund Prompt</b>                                                                                                    |  |
| C:\>ping 209.17.220.1                                                                                                    |                 | C:\>ping 209.17.220.1                                                                                                    |  |
| Pinging 209.17.220.1 with 32 bytes of date:                                                                                                    |                 | Pinging 209.17.220.1 uith 12 bytes of data:                                                                                                    |  |
| Reply from 209.17.220.1: hypes=11 time=11ms TTL=253<br>Reply from 209.17.220.1: hytes=32 time=2ms TTL=253<br>Reply from 209.17.220.1: bytes=32 time=2ms TTL=283<br>Reply from 209.17.220.1; bytes=12 time=Sms TTL=253  |                 | Reply from 205.17.220.1: bytes=32 time=ims TTL=263<br>Reply from 209,17.220.1; hyteem22 time=Ims TTL=253<br>Reply from 109.17.220.1: bytes=32 time=2ms TTL=263<br>Reply from 105.17.220.1: bytes=32 time=ims TTL=283    |  |
| Ping statistics for 209.17.220.1:<br>Packets: Sent = 4, Becelved = 4, Lost = 0 (04 loss),<br>Approximate sound trip times in milli-seconds:<br>Minimum = 1ms, Manimum = 11ms, Average = Sms                            |                 | Ping statistics for 100.17.220.1-<br>Packets: Sent = 4, Becaived = 4, Lost = 0 10% loss).<br>Approximate round trip times in milli-seconds:<br>Minimum - Inc. Maximum - Ane, Average - Ins.                             |  |
| C:1<br>C:\>ping 209.17.220.8                                                                                                    |                 | C <sub>1</sub> 3 <sub>2</sub><br>C:\>ping-200.17.220.2                                                                                                    |  |
| Pinging 200.17.220.5 with 32 bytes of data:                                                                                                    |                 | Pinging 209.17.220.6 with 32 bytes of data:                                                                                                    |  |
| Reply from 209.17.220.5: hytes=22 time=lms TTL=153<br>Reply from 209.17.220.5: hytes=32 time=14ms TTL=353<br>Reply from 209.17.220.5: hytes=32 time=4ms TTL=283<br>Reply from 209.17.220.5: hytes=32 time=13ms TTL=253 |                 | Reply from 203.17.220.0: bytes=32.time=fms TTL=253<br>Reply from 209.17.220.6; bytes=32 time=11ms TTL=263<br>Reply from 209.17.120.5; hytes=22 time=19mm 771=252<br>Reply from 209.17.220.5: bytes=32 time=16mm TTL=253 |  |
| Ping statistics for 209.17.220.5;<br>Dackets: Sent = 4, Received = 4, Lost = 0.10% loss),<br>Approximate round trip times in milli-seconds;<br>Hintmin - Ims, Hazimun - 14ms, Average - Ons                            |                 | Ping statistics for 209,17.220, E:<br>Packets: Sent = 4, Received = 4, Lost = 8 (0% loss),<br>Approximate round trip times in milli-seconds:<br>Minimum = Ems. Makimum = 18ms. Average = 12ms                           |  |

Figura 44. Conexión Exitosa PCs Bogotá - ISP

| Bogotal#                         |                                    |               |                 |                 | ㅅ |  |  |
|----------------------------------|------------------------------------|---------------|-----------------|-----------------|---|--|--|
| Bogotal#show ip nat translations |                                    |               |                 |                 |   |  |  |
|                                  | Pro Inside global                  | Inside local  | Outside local   | Outside global  |   |  |  |
|                                  | icmp 209.17.220.6:13 172.29.1.6:13 |               | 172.19.220.6:13 | 172.19.220.6:13 |   |  |  |
|                                  | icmp 209.17.220.6:14               | 172.29.1.6:14 | 172.19.220.6:14 | 172.19.220.6:14 |   |  |  |
|                                  | icmp 209.17.220.6:15               | 172.29.1.6:15 | 172.19.220.6:15 | 172.19.220.6:15 |   |  |  |
|                                  | icmp 209.17.220.6:16               | 172.29.1.6:16 | 172.19.220.6:16 | 172.19.220.6:16 |   |  |  |
|                                  |                                    |               |                 |                 |   |  |  |
|                                  | Bogotal#show ip nat translations   |               |                 |                 |   |  |  |
|                                  | Pro Inside global                  | Inside local  | Outside local   | Outside global  |   |  |  |
|                                  | icmp 209.17.220.6:17               | 172.29.1.6:17 | 209.17.220.5:17 | 209.17.220.5:17 |   |  |  |
|                                  | icmp 209.17.220.6:18               | 172.29.1.6:18 | 209.17.220.5:18 | 209.17.220.5:18 |   |  |  |
|                                  | icmp 209.17.220.6:19               | 172.29.1.6:19 | 209.17.220.5:19 | 209.17.220.5:19 |   |  |  |
|                                  | icmp 209.17.220.6:20               | 172.29.1.6:20 | 209.17.220.5:20 | 209.17.220.5:20 |   |  |  |
|                                  |                                    |               |                 |                 |   |  |  |

Figura 45. Traducción Bogota1

<span id="page-66-0"></span>4.2.8 CONFIGURACIÓN DEL SERVICIO DHCP.

Como paso final, configuramos la red Medellín2 y Medellín3 donde el router Medellín 2 debe ser el servidor DHCP para ambas redes LAN:

Medellin2(config)#ip dhcp excluded-address 172.29.4.1 172.29.4.5 Medellin2(config)#ip dhcp excluded-address 172.29.4.129 172.29.4.133 Medellin2(config)#ip dhcp pool MEDELLIN2 Medellin2(dhcp-config)#network 172.29.4.0 255.255.255.128 Medellin2(dhcp-config)#default-route 172.29.4.1 Medellin2(dhcp-config)#dns-server 8.8.8.8 Medellin2(dhcp-config)#exit Medellin2(config)#ip dhcp pool MEDELLIN3 Medellin2(dhcp-config)#network 172.29.4.128 255.255.255.128 Medellin2(dhcp-config)#default-route 172.29.4.129 Medellin2(dhcp-config)#dns-server 8.8.8.8 Medellin2(dhcp-config)#exit

En el router Medellín3 habilitamos el paso de los mensajes broadcast hacia la IP del router Medellín2.

Medellin3#config t Enter configuration commands, one per line. End with CNTL/Z. Medellin3(config)#int g0/0 Medellin3(config-if)#ip helper-address 172.29.6.5 Medellin3(config-if)#exit

Configuramos la red Bogotá2 y Bogotá3 donde el router Bogotá2 debe ser el servidor DHCP para ambas redes LAN.

Bogota2(config)#ip dhcp excluded-address 172.29.1.1 172.29.1.5 Bogota2(config)#ip dhcp excluded-address 172.29.0.1 172.29.0.5 Bogota2(config)#ip dhcp pool BOGOTA2 Bogota2(dhcp-config)#network 172.29.1.0 255.255.255.0 Bogota2(dhcp-config)#default-route 172.29.1.1 Bogota2(dhcp-config)#dns-server 8.8.8.8 Bogota2(dhcp-config)#ip dhcp pool BOGOTA3 Bogota2(dhcp-config)#network 172.29.0.0 255.255.255.0 Bogota2(dhcp-config)#default-route 172.29.0.1 Bogota2(dhcp-config)#dns-server 8.8.8.8 Bogota2(dhcp-config)#exit

Posteriormente configuramos el router Bogotá3 para que habilite el paso de los mensajes Broadcast hacia la IP del router Bogotá2.

Bogota3(config)#int g0/0 Bogota3(config-if)#ip helper-address 172.29.3.14 Bogota3(config-if)#exit

Por último, verificamos que los hosts hayan tomado el direccionamiento de forma automática desde el servidor DCHP con lo cual garantizamos la configuración exitosa del servicio.

![](_page_67_Picture_3.jpeg)

Figura 46. Direccionamiento DHCP PCs Medellín

![](_page_67_Picture_5.jpeg)

Figura 47. Direccionamiento DHCP PCs Bogotá

#### CONCLUSIONES

<span id="page-68-0"></span>Mediante la realización y solución de los dos escenarios planteados como desarrollo de la Evaluación - Prueba de habilidades CCNA del Diplomado de Profundización de Cisco, se logró poner en práctica los conocimientos adquiridos a lo largo del curso logrando el diseño y configuración de las redes propuestas.

Se pudo apreciar el correcto funcionamiento de la herramienta Packet Tracer de Cisco la cual realiza una simulación real de los dispositivos y funcionamiento de las redes siendo esto de gran ayuda para poder aplicar los conocimientos adquiridos en el proceso de formación y de esta forma poder cumplir con los objetivos planteados con la realización de este trabajo.

Con el desarrollo de ese trabajo, de igual forma, se logró dar solución a los problemas presentados en cuanto a la conectividad y/o configuración de algunos dispositivos lo cual fue muy enriquecedor y será de gran utilidad para el desempeño de nuestras labores como profesionales en el campo de la tecnología.

# BIBLIOGRAFÍA

<span id="page-69-0"></span>CISCO. "DHCP. Principios de Enrutamiento y Conmutación". {En línea}. {12 de mayo de 2020}. Disponible en: https://staticcourseassets.s3.amazonaws.com/RSE50ES/module10/index.html#10.0.1.1

CISCO. "MODULO DE ESTUDIO CCNA1 EXPLORATION (Network Fundamentals)". {En línea}. {11 de mayo de 2020}. Disponible en: <http://www.mediafire.com/?9cq9h4jo23c1359>

CISCO. "MODULO DE ESTUDIO CCNA2 EXPLORATION (Routing Protocols and Concepts)". {En línea}. {12 de mayo de 2020}. Disponible en: <http://www.mediafire.com/?5y052miul2vezhj>

CISCO. "Traducción de direcciones IP para IPv4. Principios de Enrutamiento y Conmutación". {En línea}. {13 de mayo de 2020}. Disponible en: https://staticcourseassets.s3.amazonaws.com/RSE50ES/module11/index.html#11.0.1.1